# 电子投标支撑服务 相关操作手册

# **1.** 准备内容

法定代表人领取手机版电子营业执 照后,可自行或授权证照管理人员保管、 持有、使用电子营业执照。法定代表人 或者证照管理人员可授权办事人持电子 营业执照办理相关的政务、商务、公共服 务等业务。证照管理员和办事人经过 授权后可下载电子营业执照并使用。

1) 法人操作 准备流程"领用电子营业执照(详见 2.1.1 章节)--章膜上传(5.1 章节)---领章(详见 5.2 章节)----扫码认证或者扫码签章"。 在加密时候需要使用其他人的手机,先完成密钥备份(详见 7.1 章节)

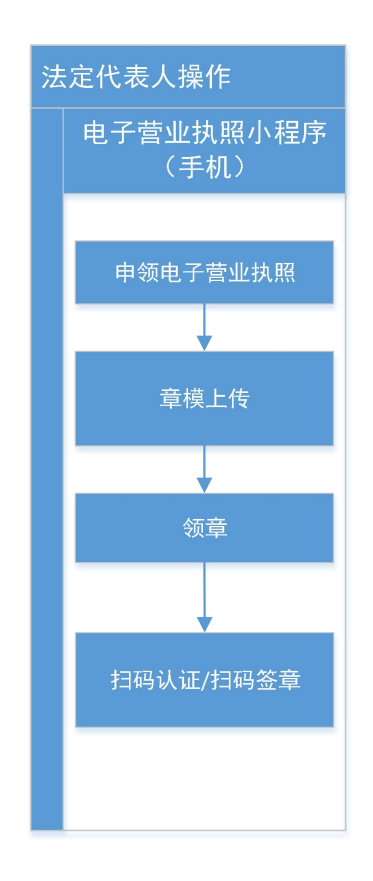

2) 办事人操作

先让法人完成"领用电子营业执照(详见 2.1.1 章节)--授权(详见 2.1.3

章节)--章膜上传(详见 5.1 章节)---领章(详见 5.2 章节)---印章授权多章都 需要授权(外地企业不需要授权)";

相关授权系统默认授权时期为 **3** 天,请按实际确认具体使用期限。修改好 授权时期。

然后办事人"领用电子营业执照(详见 2.1.1 章节)--领章(详见 5.2 章 节)----扫码认证或者扫码签章"

在加密时候需要使用其他人的手机,先完成相关备份(详见 7.1 章节)。

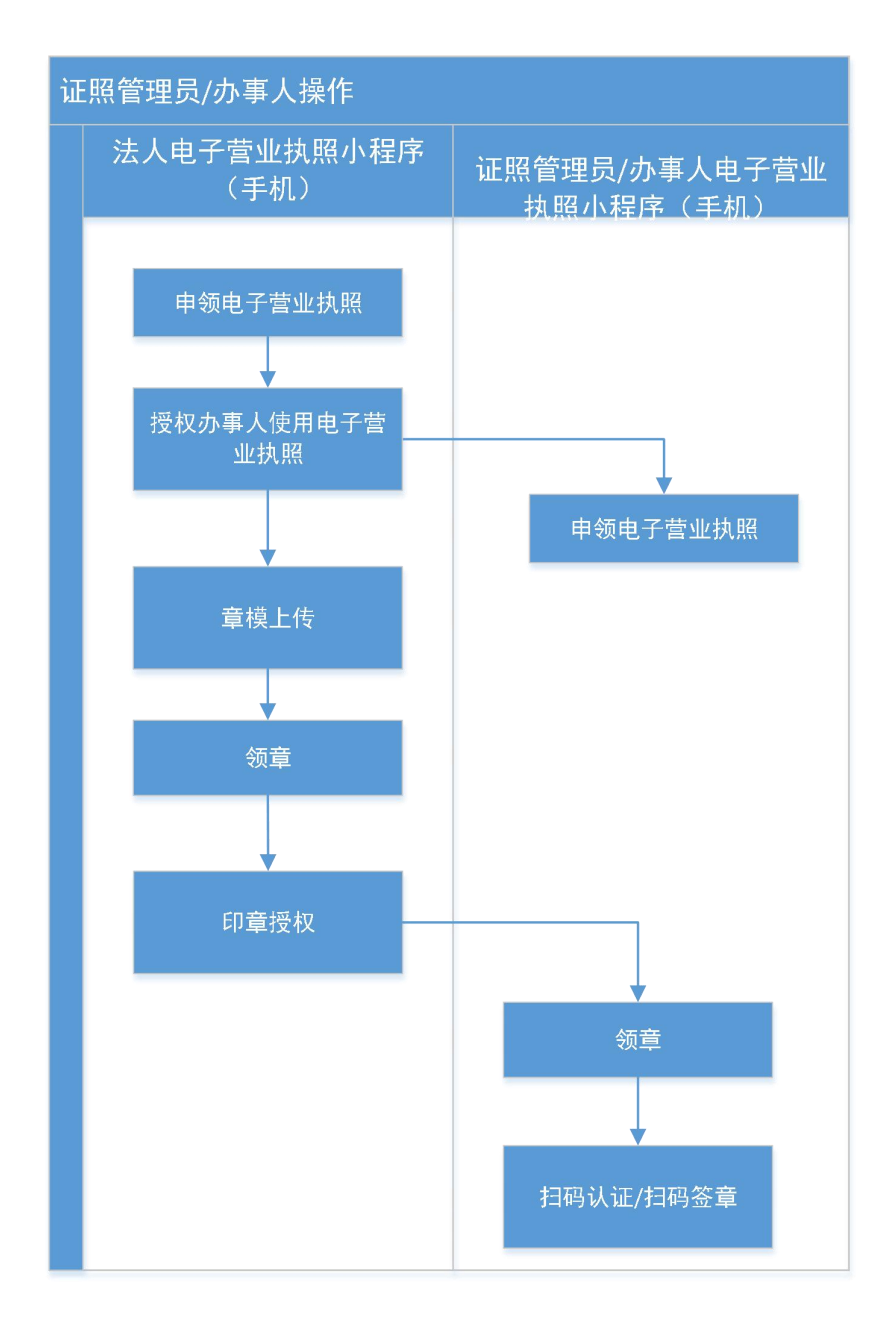

# **2.** 申请领用流程

#### **2.1.**经营主体电子营业执照申领流程

#### **2.1.1.**下载执照

法定代表人是电子营业执照的默认领取人。手机版电子营业执照的首次领取 只能由法定代表人通过手机等移动终端完成。法定代表人领取手机版电子营业执 照后,可自行或授权证照管理人员保管、持有、使用电子营业执照。法定代表人 或者证照管理人员可授权办事人持电子营业执照办理相关的政务、商务、公共服 务等业务。证照管理员和办事人经过授权后可下载电子营业执照并使用。

其下载流程主要分为以下几步:

1) 进行实名认证,只有通过实名认证才可以下载执照;如果实名认证不通 过,需要到当地的市场监督部门扫码下载电子营业执照。

#### 微信小程序:

输入实名信息,包括姓名、身份证号和手机号,必须与微信支付绑卡用户的 信息实名信息保持一致,点击"授权"。

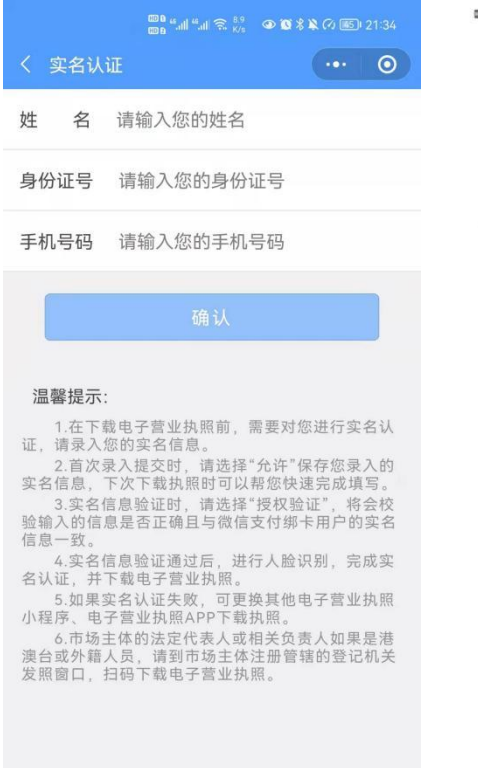

 $\text{I\!I\!I}^{\text{L1}}\text{I\!I}^{\text{L1}}\text{I}^{\text{L2}}\text{I}^{\text{L3}}_{\text{R/S}}\cong \text{I\!I\!I}^{\text{L3}}_{\text{R/S}}$ 

12 (92) #17:05

#### 实名信息验证授权

你授权微信支付:

- 接收"微信城市服务"传入的姓名、 证件类型和证件号码。
- 验证上述信息与你的微信支付实名信 息是否一致。
- 将验证结果告知"微信城市服务", 用于实名办理业务。

○你已阅读并同意《微信支付用户授权协议》

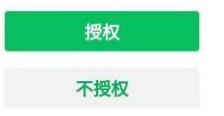

进行人脸识别,完成实名认证。

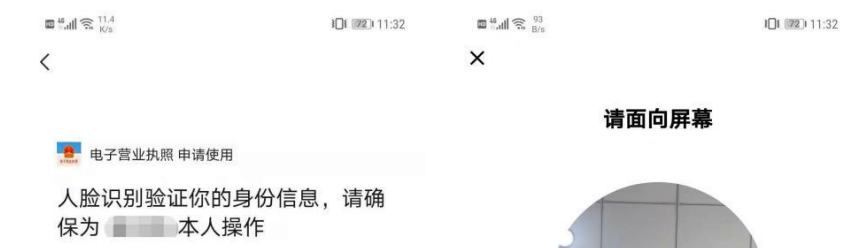

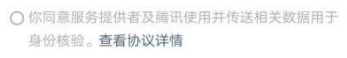

下一步

2)通过实名认证后,选择企业所在的登记地,显示该登记地的所有可下载 和已下载的执照记录,在"可下载执照记录"中选择企业名称,下载该企业的电 子营业执照。

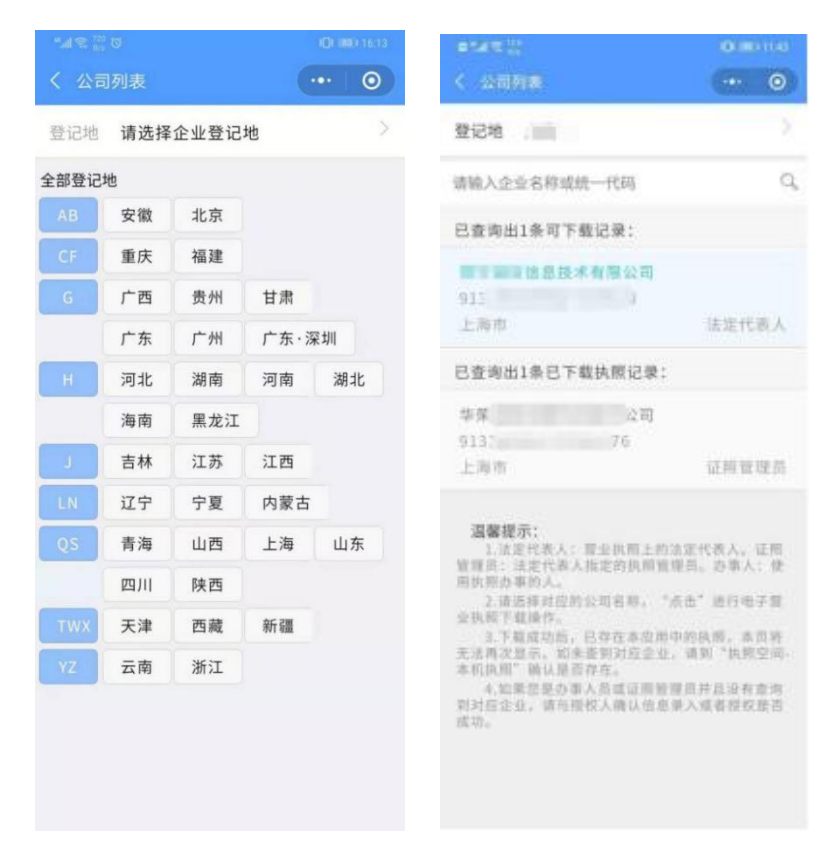

3)下载电子营业执照前,需要阅读并同意《执照下载声明》。如果本 APP 上修改过密码,下载时需要输入修改后的密码。

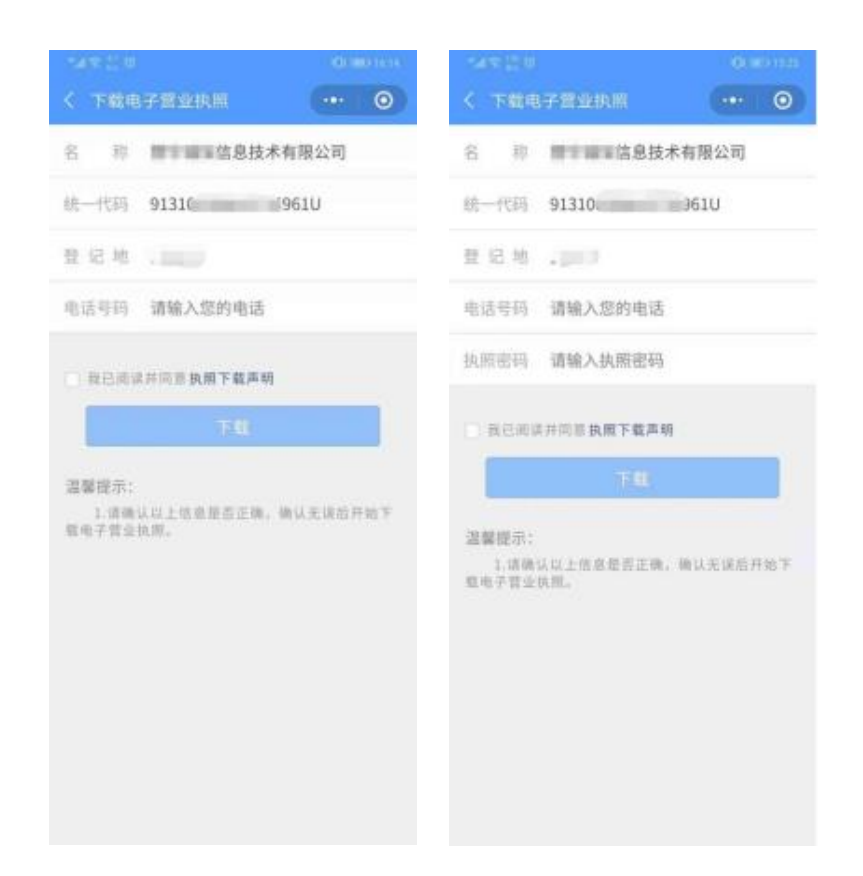

4)执照下载成功后,可以继续下载其他的执照;也可以修改本手机当前 APP 已经下载的所有执照的密码,或者返回主页进行其他的操作。

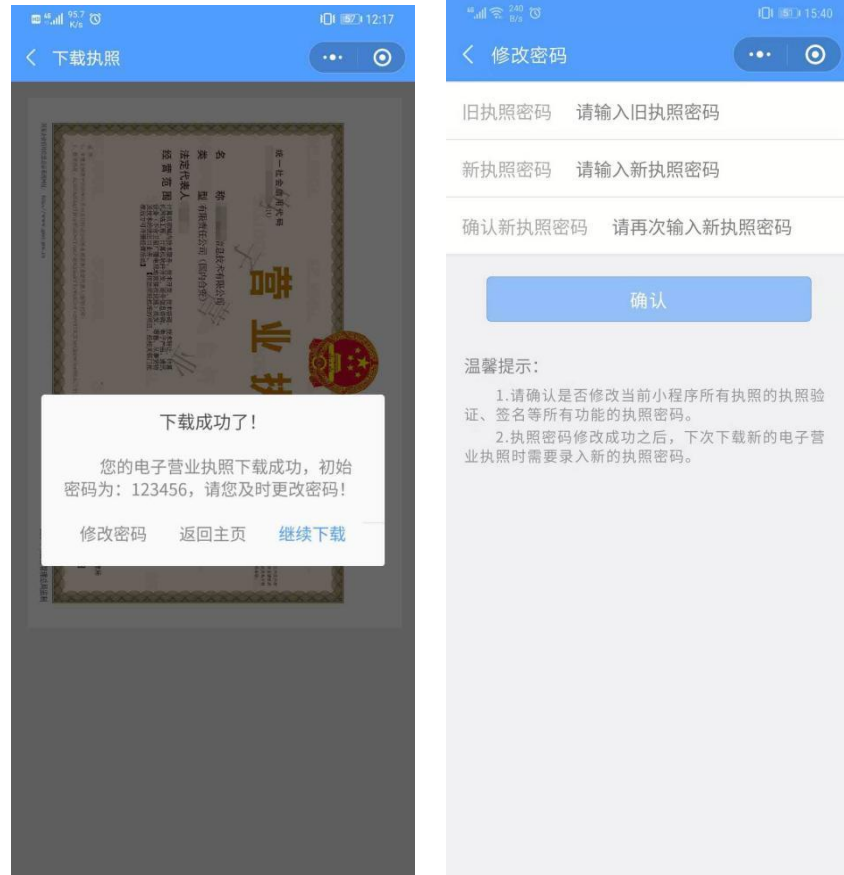

### **2.1.2.**授权他人管理执照

法定代表人领取手机版电子营业执照后,可自行或授权证照管理员对该电子 营业执照进行日常的管理和使用。一个经营主体最多可以添加五名证照管理员。

证照管理员:被法定代表人授权保管、持有、使用电子营业执照的人员。

#### 添加证照管理员

法定代表人录入证照管理员的相关信息。信息保存成功后,该证照管理员可 以去下载执照并使用。如果该公司已有五个证照管理员,则不允许添加。如果想 要添加新的证照管理员,需要删除已添加的证照管理员。

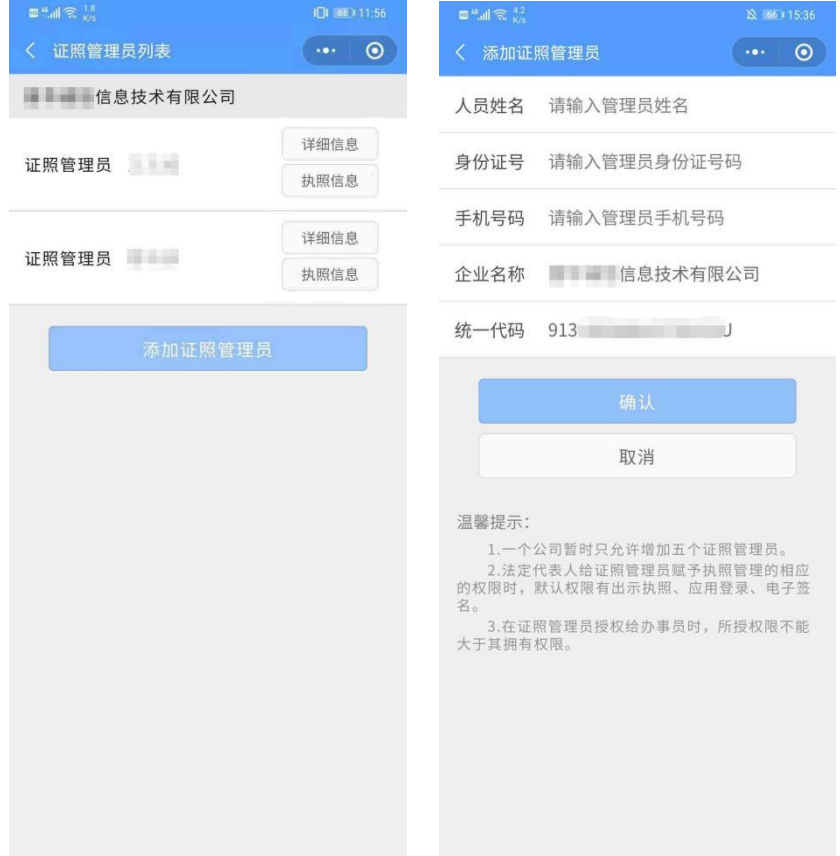

#### **2.1.3.**授权他人使用执照

办事人:被法定代表人或的证照管理人员授权持电子营业执照办理相关的政 务、商务、公共服务等业务的人员。

#### 添加授权信息

法定代表人或证照管理员录入授权信息并选择被授权的办事人(如果该办事 人不在列表中,或者企业没有办事人,则需要添加),授权信息保存成功后,办 事人可以去下载相应的执照,还未生效的授权执照可以下载,但不可使用。

#### **1**)全业务授权

法定代表人或证照管理员选择办事人后,仅指定授权开始时间和结束时间, 选择授权方式为"全业务授权",对应授权事项是"全部事项",即不指定具体 的业务或事项。办事人领取"全业务授权"的执照后,可以在执照有效期内办理 任何业务,即办事人与上级授权人员权限相同。

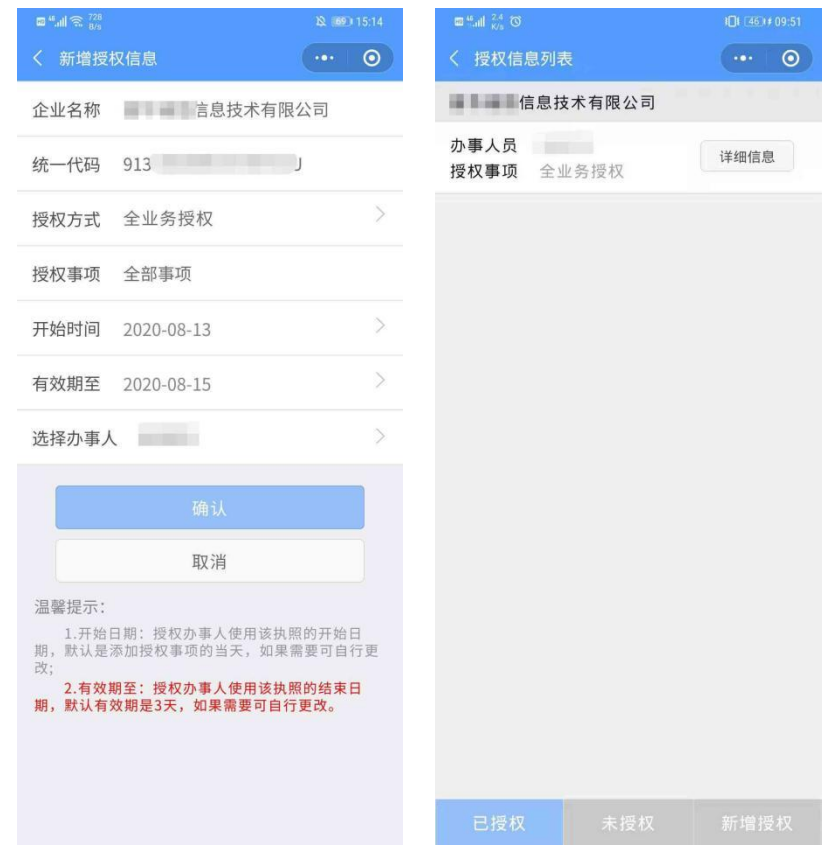

#### **2**)精准授权

法定代表人或证照管理员选择办事人后,指定授权开始时间和结束时间,选 择授权方式为"精准授权",并指定相应的授权事项。电子投标请选择"电子政 务-发改委-公共资源交易招投标"或"电子政务-财政-政采中心招投标"。办事 人领取该执照后,可以在执照有效期内办理与该授权事项相关的各项业务。

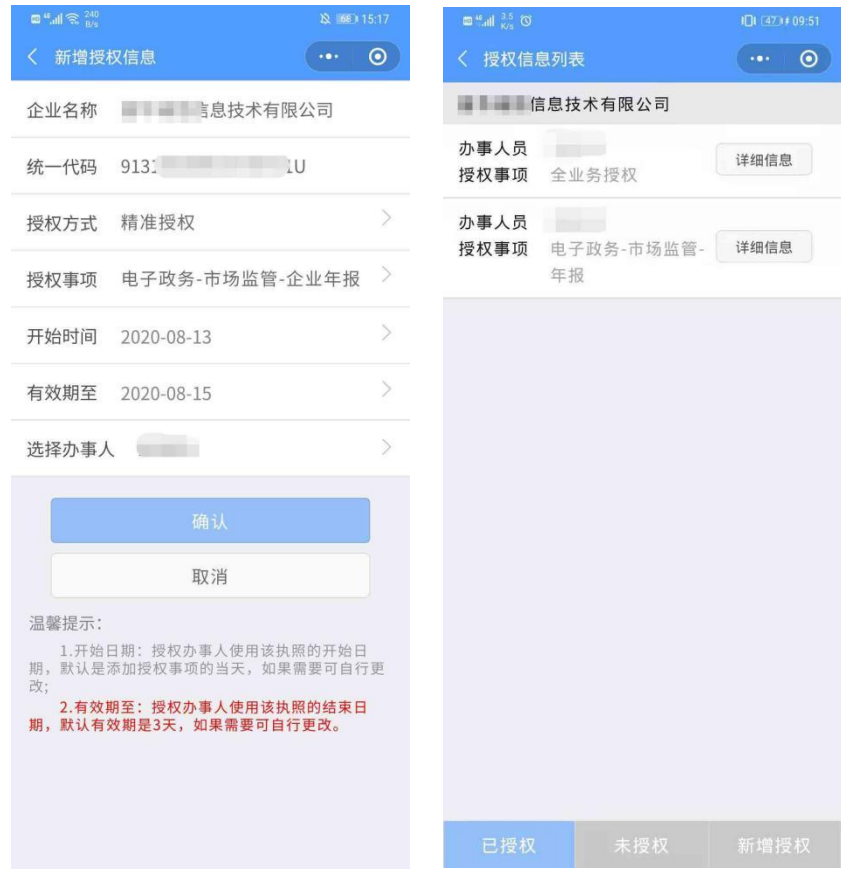

### **2.2.**非经营主体申领流程

### **2.2.1.**非经营主体注册流程

1) 事业单位或社会团体请前往"电子营业执照>其他应用>电子投标",选择非经营主 体,点击"身份管理>用户注册"。

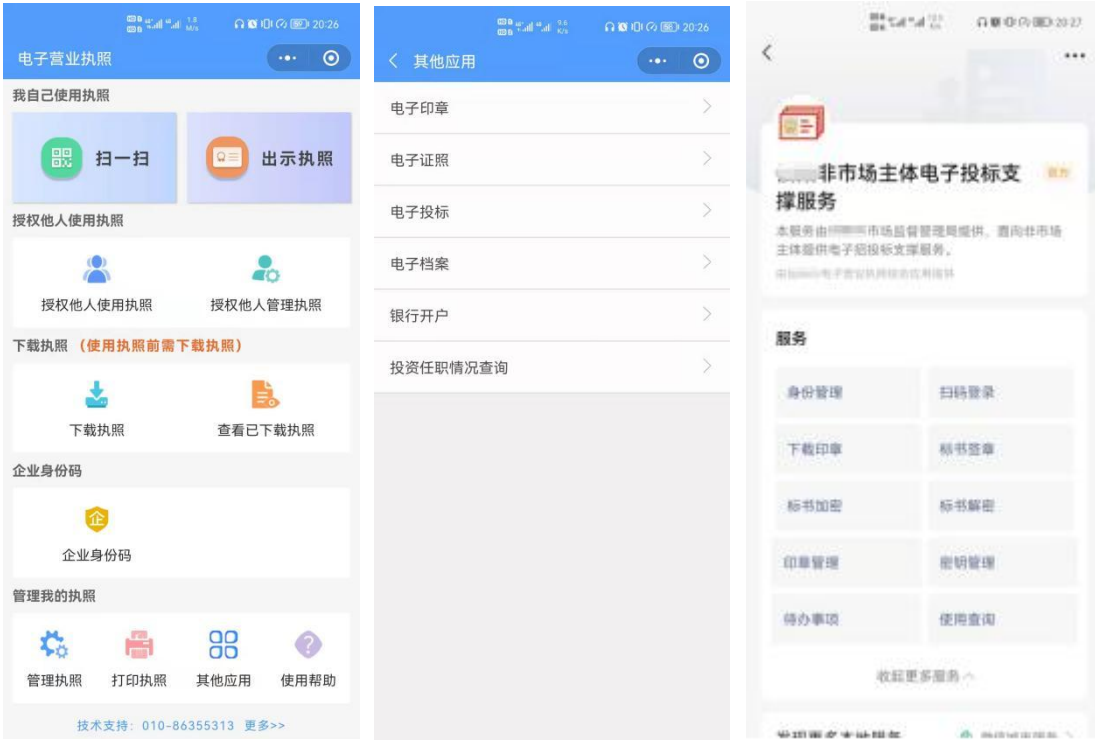

2) 查询出本人已提交的申请注册列表, 如您需要的用户不在列表中, 请点击"注册新 的用户"进行注册。

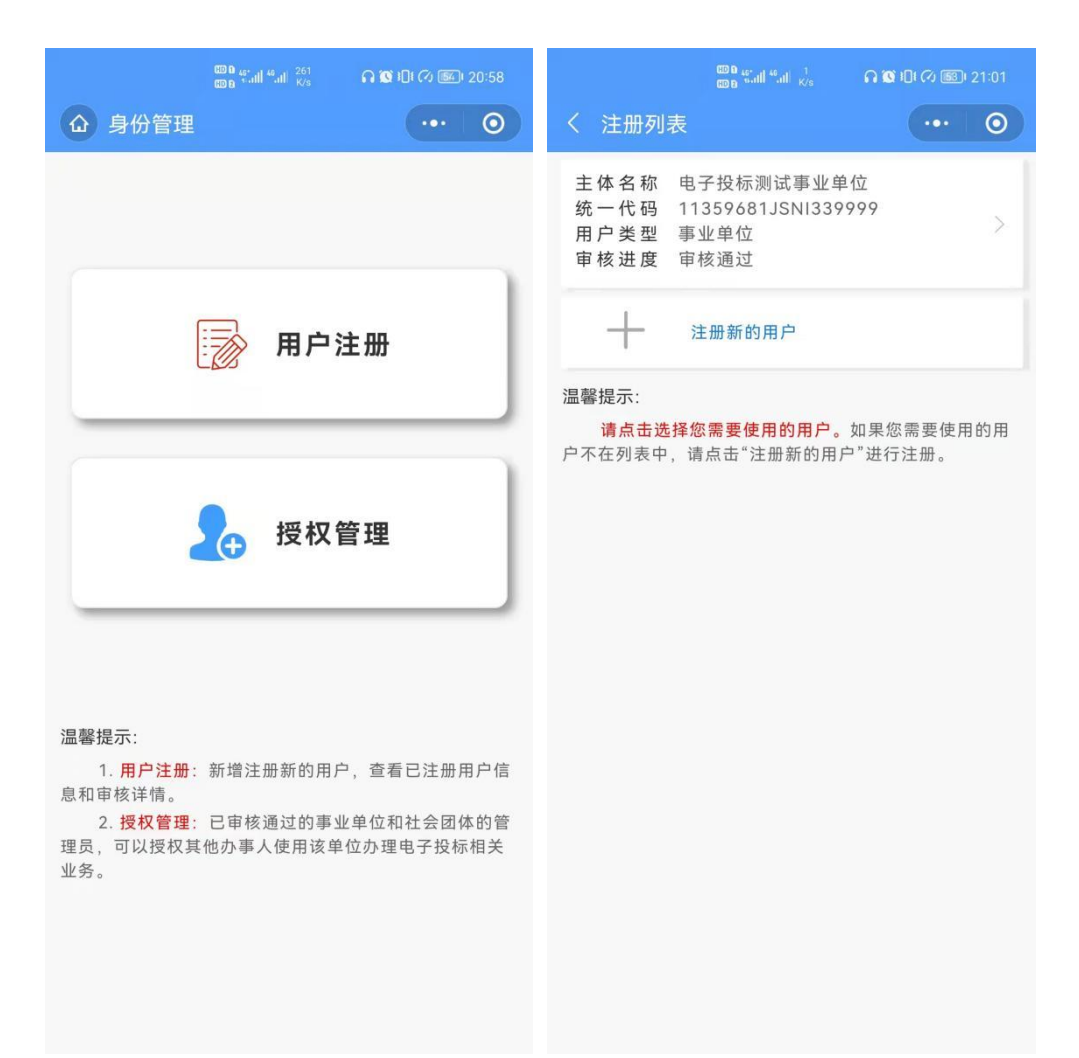

3) 根据页面提示录入单位信息和管理员信息提交注册, 对于事业单位可由本单位负责 人或授权他人作为管理员申请注册,社会团体必须是本单位负责人作为管理员申请注册。

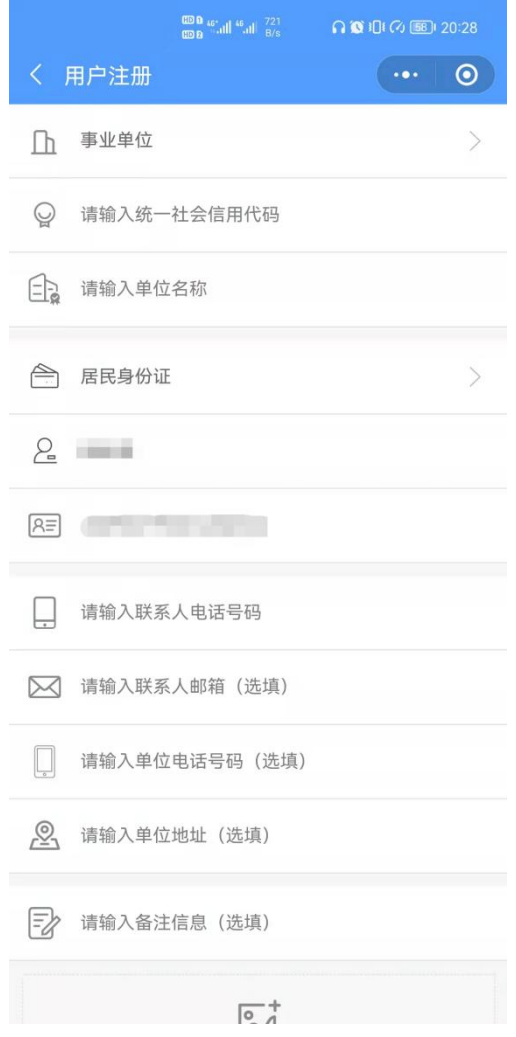

4)提交申请注册后,可在"电子营业执照>其他应用>电子投标>身份管理>用户注册" 查看审核进度,审核通过的用户可以直接使用,未审核失败的用户可以变更注册,重新提交

#### 注册申请。

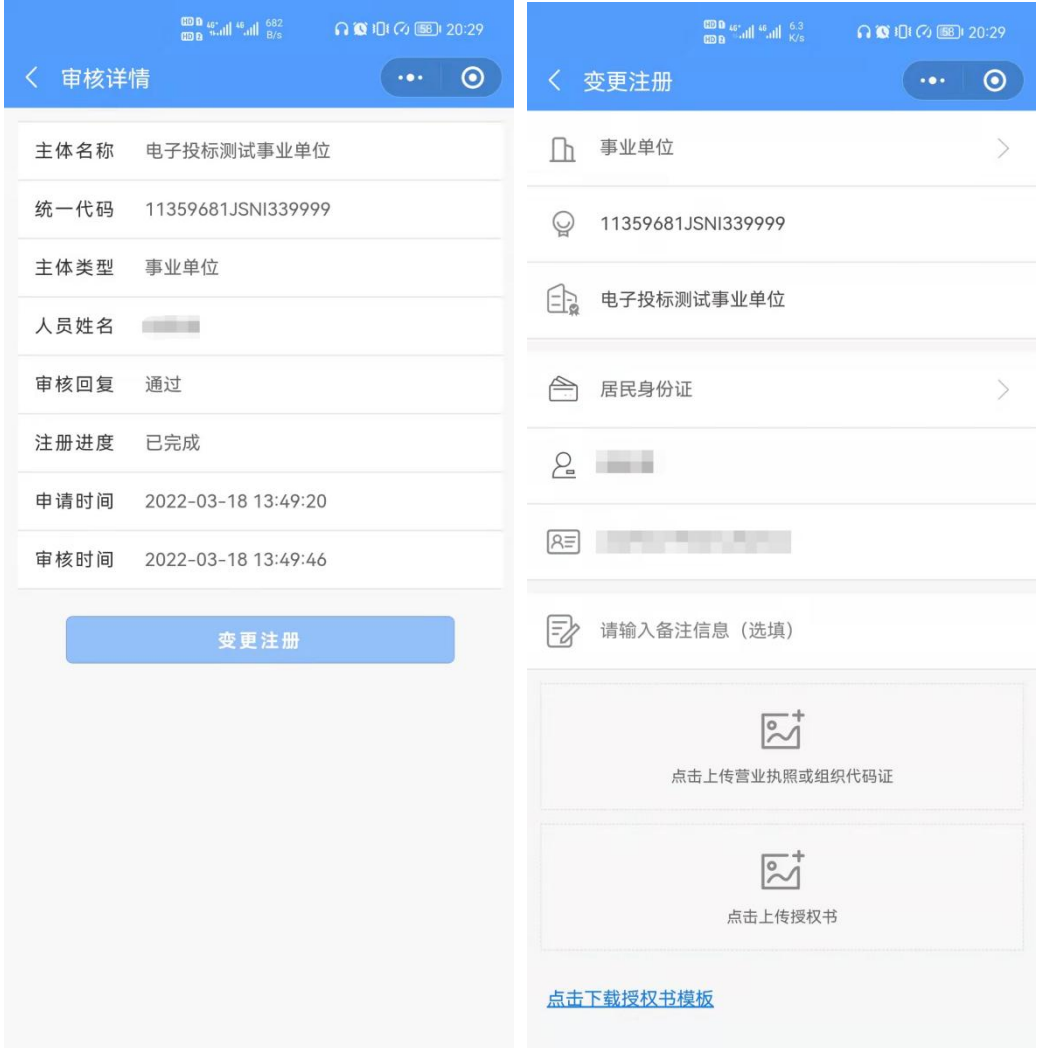

### **2.2.2.**非经营主体授权流程

1) 事业单位或社会团体的用户注册审核通过后, 管理员请前往"电子营业执照>其他

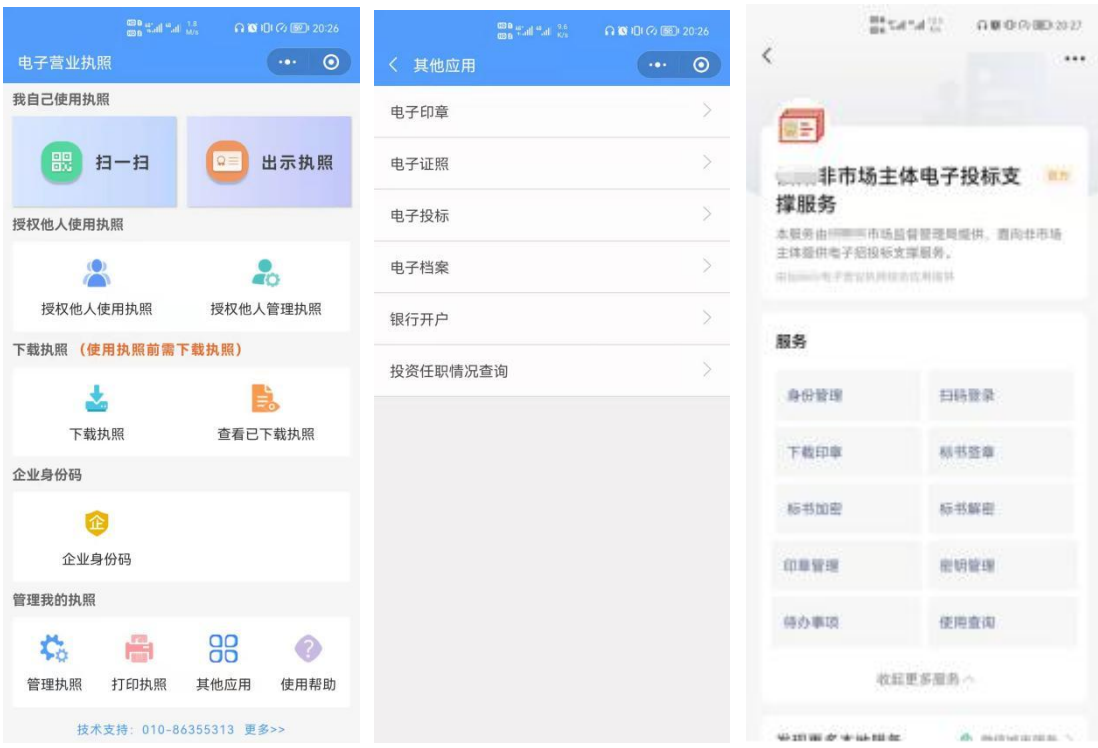

应用>电子投标",选择非经营主体,点击"身份管理>授权管理"。

2)查询出本人已审核通过的用户列表,选择您需要授权的事业单位或非经营主体。

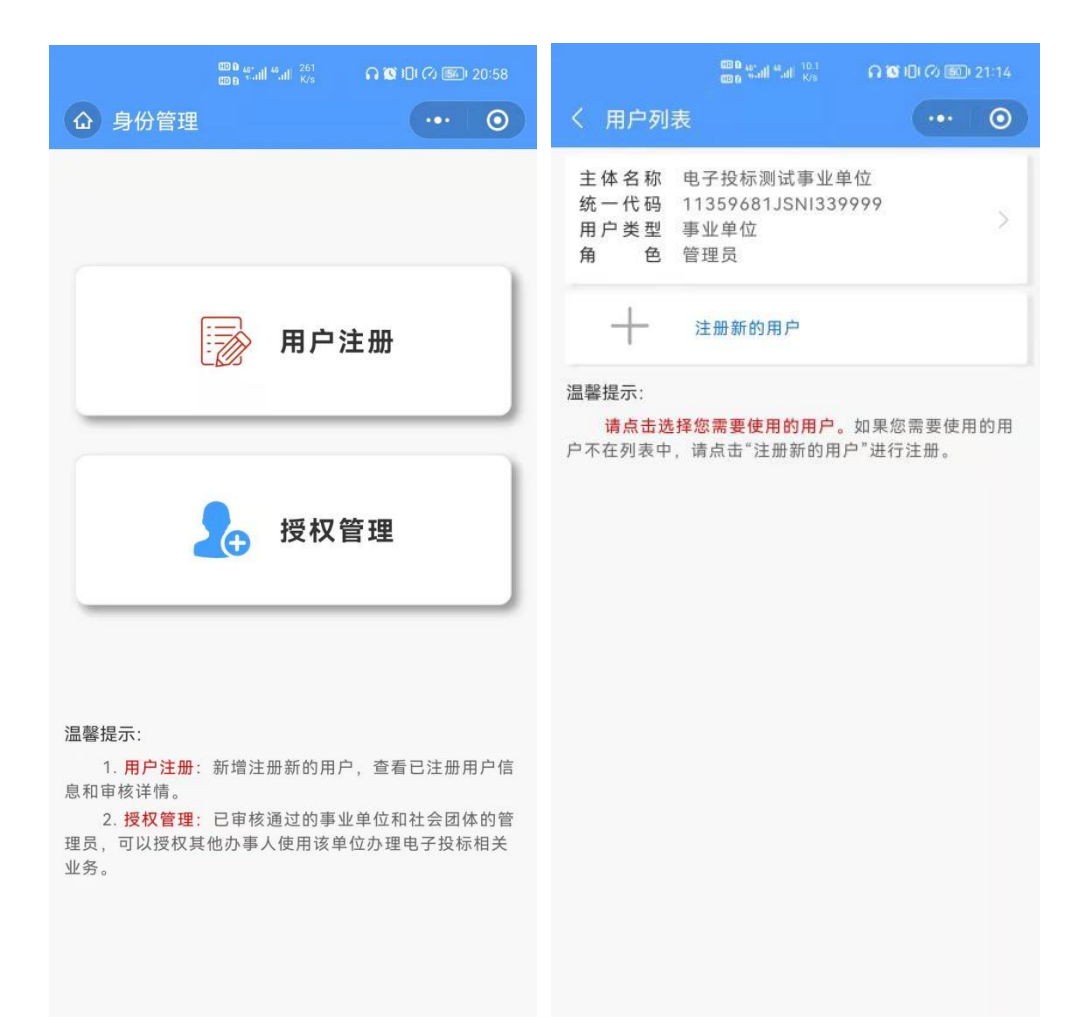

3) 查询当前用户已授权的办事人列表,如果您需要授权的用户不在"在用授权"列表

中,点击"新增授权",根据页面提示录入办事人授权相关信息,点击"确认"完成授权。 授权成功后,办事人可使用当前事业单位或社会团体办理电子投标相关业务。

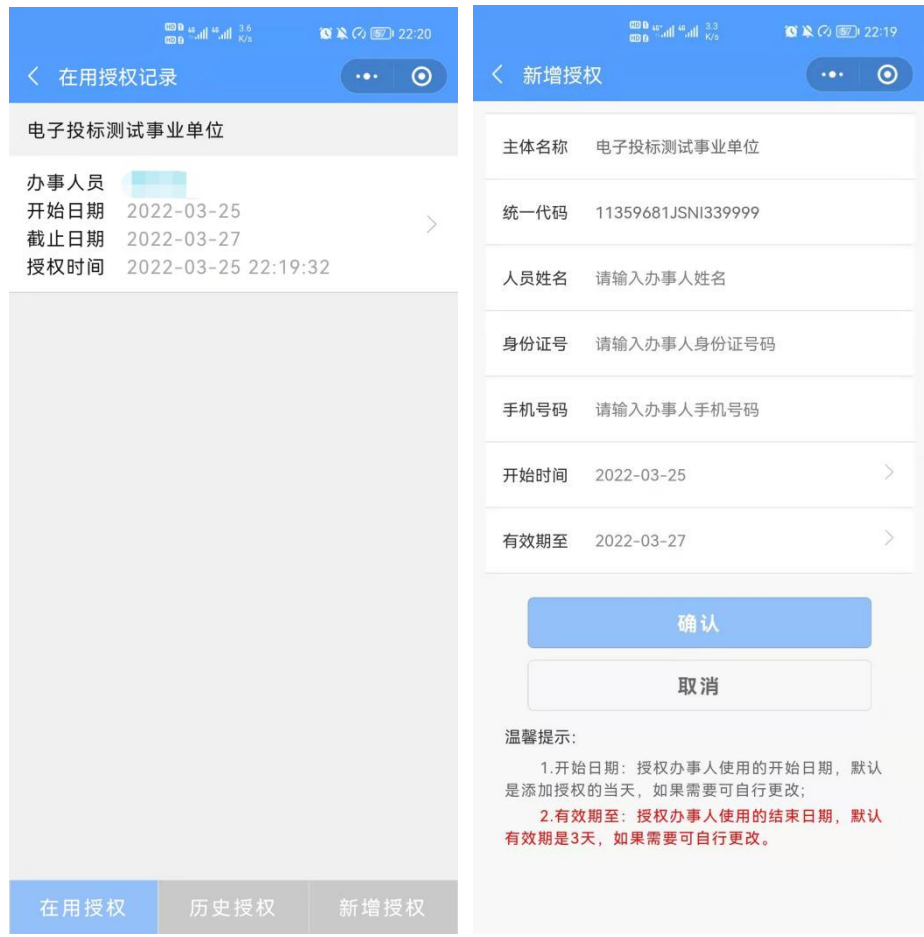

# **3.** 扫码认证流程

#### **3.1.**经营主体身份认证

1)在电子投标系统上选择经营主体登录方式,展示登录二维码。

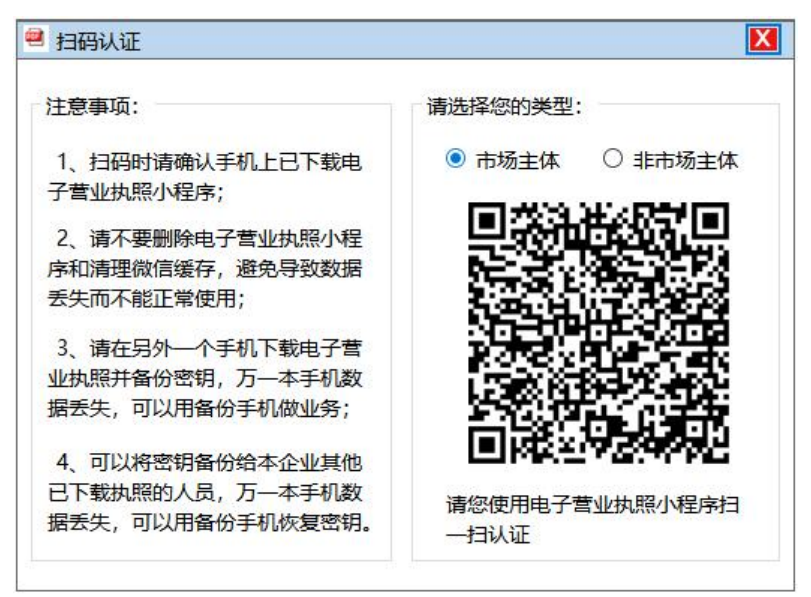

2)使用电子营业执照软件扫描经营主体登录二维码,选择电子营业执照进

行验证,验证通过后,点击"确认登录",即可在电脑端登录该企业。

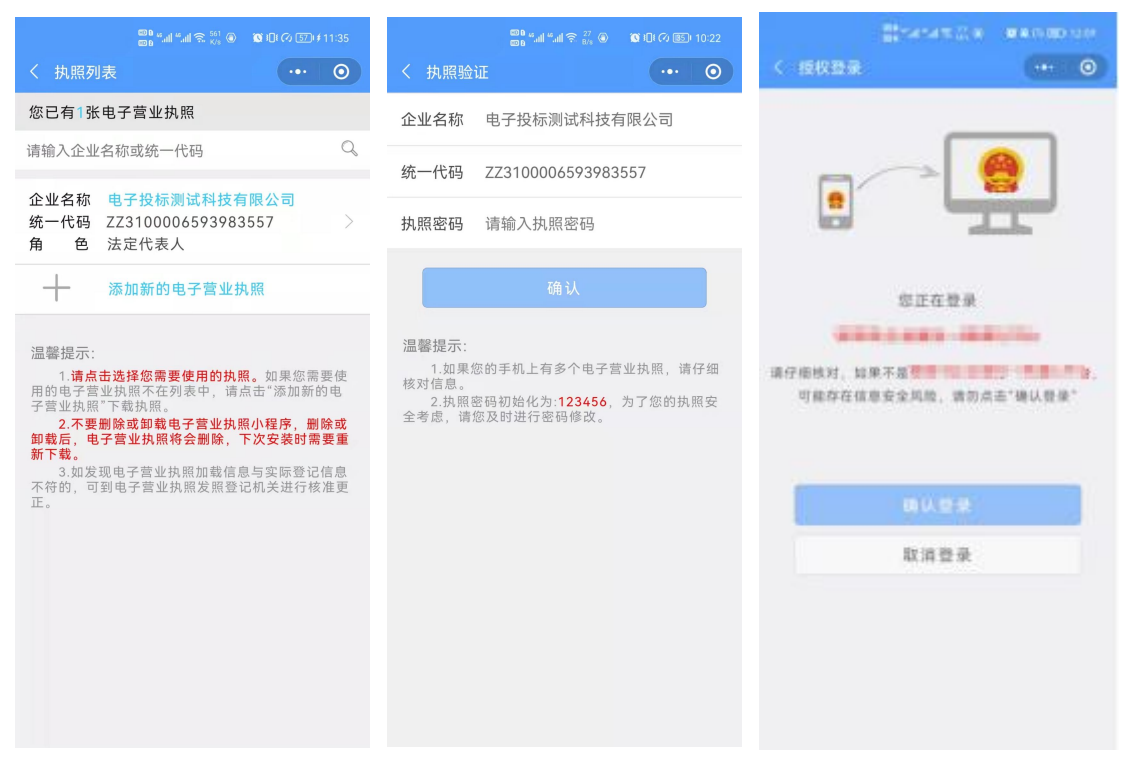

3)电脑端登录成功后,可以看到页面提示或跳转。

#### **3.2.**非经营主体身份认证

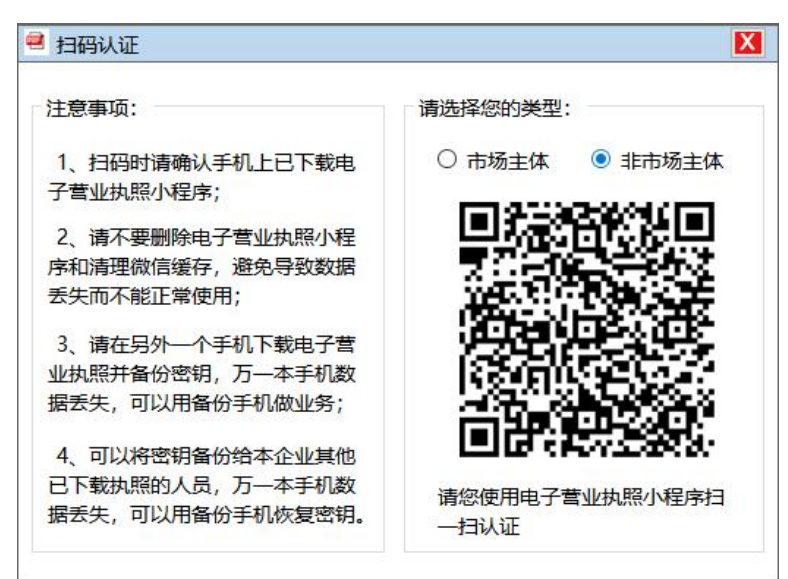

1)在电子投标系统上选择非经营主体登录方式,展示登录二维码。

2)使用电子营业执照软件扫描非经营主体登录二维码,跳转电子投标功能 页面,点击"扫码登录",选择需要的事业单位或社会团体,点击"确认登录", 即可在电脑端登录该单位。

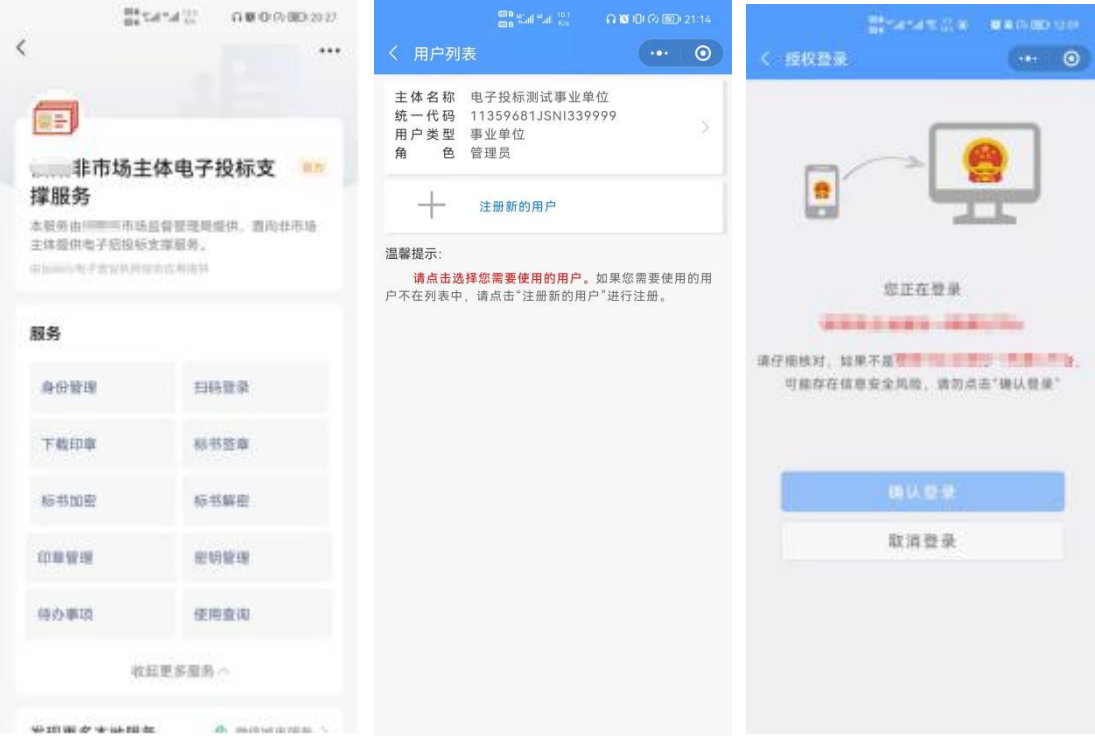

3)电脑端登录成功后,可以看到页面提示或跳转。

# **4.** 印章领用和管理

### **4.1.**印模上传

### <span id="page-19-0"></span>**4.1.1.** 经营主体上传印模

经营主体电子印章上传印模的流程主要分为以下几步:

1) 点击印模管理后进入印模上传列表页面,该页面主要展示的是用户上传 的印模(若未上传印模,进入页面提示用户"您还未上传印模,请先上 传印模!");

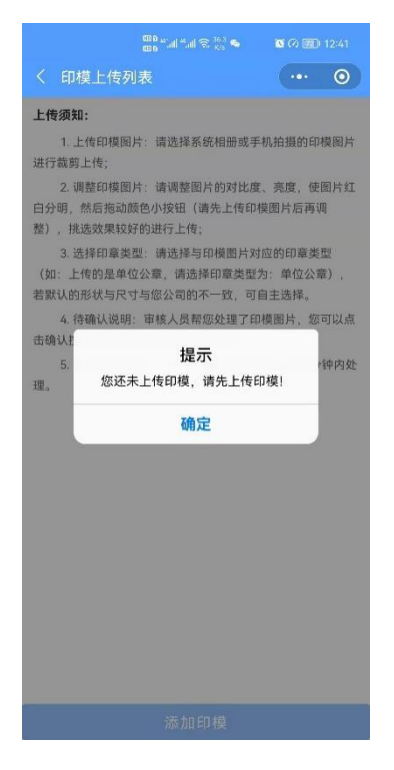

2) 点击添加"印模按钮"后,勾选"本企业已阅读并同意",进入印模上 传页面;

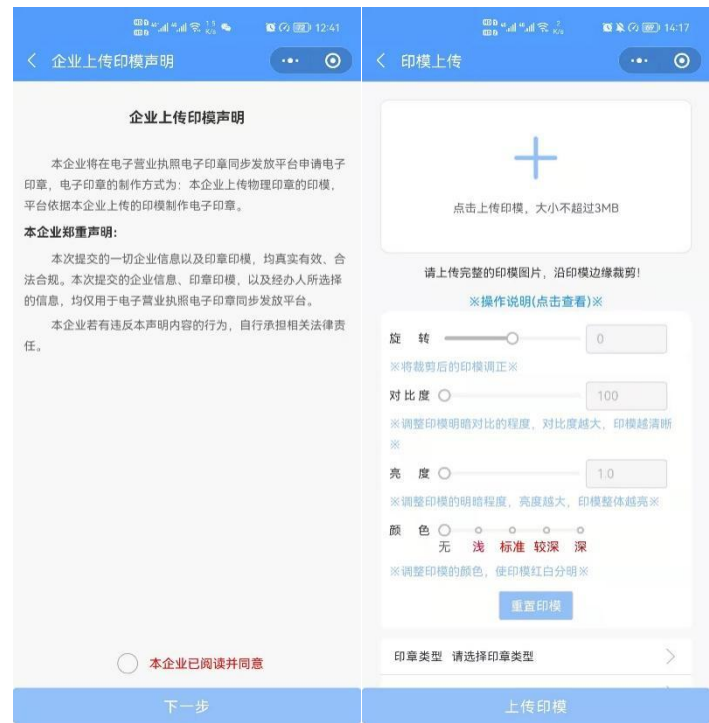

上传印模的操作流程:

①上传和裁剪图片: 用户点击"+"图标后提示选择操作,选择相机拍照或文件 上传印模图片,选择图片后对图片进行裁剪(若印模图片超过边框可以适当缩小 图片,但注意裁剪图片时要保证印模的完整),正下方有一个 90°的按钮,点 击可以使图片 90°旋转, 从而使印模摆正, 确认调整好后点击确定。

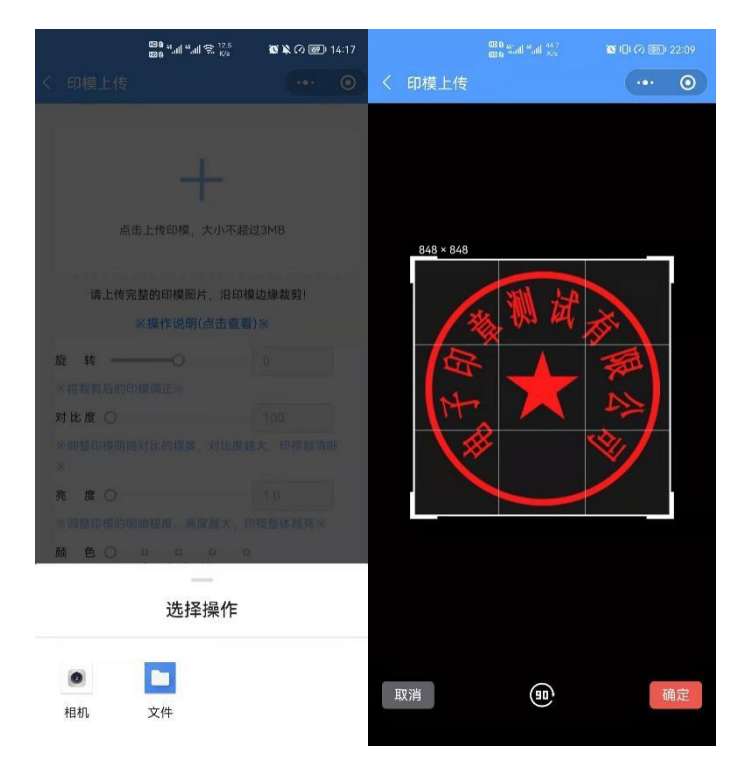

②处理图片:一般情况下,用户上传的图片都是未经过处理的,用户可以使用本 页面的调节功能去处理图片,使印模红白分明,背景透明,首先选择对比度和亮 度,如下图,调整好后,点击颜色(有四种颜色供用户选择),处理的效果如下 图。

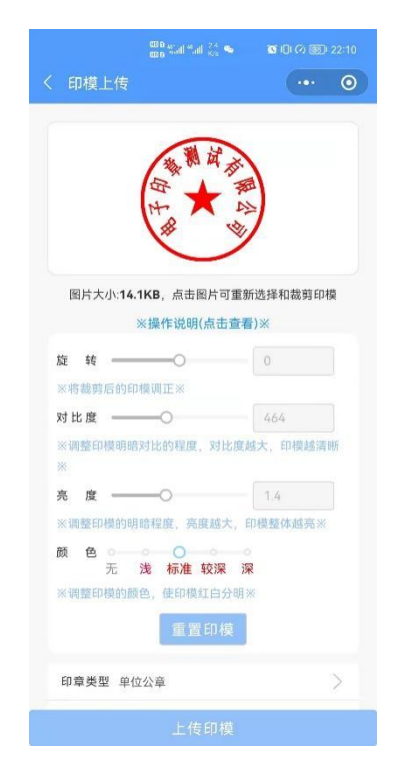

③选择印模对应的类型、形状和尺寸后点击"上传印模"按钮,拉起小程序前往 电子营业执照对印模签名后上传。

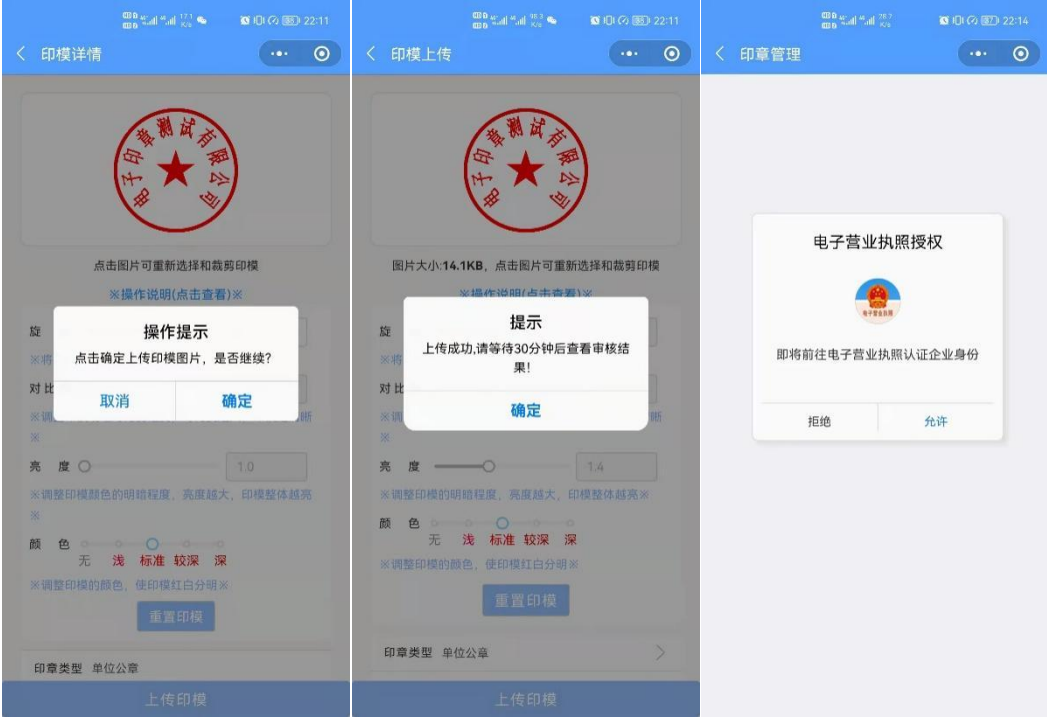

3) 上传印模后,等待后台审核通过,即可领取电子印章;

|                                   | <b>EBB</b> Wall <sup>66</sup> lines | ■■■■ 23:08             |                               | $\frac{\dim \mathbf{n}}{\dim \mathbf{n}}\mathop{\rm{dim}}\nolimits^{4n}\mathop{\rm{aff}}\nolimits^{4n}\mathop{\rm{aff}}\nolimits^{-(n-1)n}$ | ■ 旧 ② 图 22:19         |                                                     | $\frac{\dim \mathbf{n}}{\max \mathbf{n}} \lim_{n \to \infty} \mathbf{d} \log \frac{\dim \mathbf{n}}{\dim \mathbf{n}} \leq 1$ | <b>3 日の图 22:19</b>   |
|-----------------------------------|-------------------------------------|------------------------|-------------------------------|----------------------------------------------------------------------------------------------------|-----------------------|-----------------------------------------------------|----------------------------------------------------------------------------------------------------|----------------------|
| く 领取印章                            |                                     | $\odot$<br>$\bullet$ . | く 电子印章                        |                                                                                                    | $\odot$<br>$\sim 0.1$ | く 印章查看                                              |                                                                                                    | $\odot$<br>$\bullet$ |
| 名<br>称                            | 电子印章测试有限公司                          |                        |                               |                                                                                                    |                       |                                                     |                                                                                                    |                      |
| 统一代码                              | ZZJGD1618300992137                  |                        |                               |                                                                                                    |                       |                                                     |                                                                                                    |                      |
| 印章类型                              | √ 财务专用章<br>√ 发票专用章<br>▽ 合同专用章       | ▽ 单位公章<br>▽ 法定代表人名章    | 单位公章                          |                                                                                                    | 合同专用章                 |                                                     | 单位公章                                                                                                    | 合同专用章                |
| 角<br>色                            | 法定代表人                               |                        |                               |                                                                                                    |                       |                                                     |                                                                                                    |                      |
|                                   |                                     |                        | - 72.501818300992137<br>実業を用意 |                                                                                                    |                       | Z2JED1618300992137<br>安里古朗                          | 금                                                                                                    |                      |
|                                   | 领取印章                                |                        |                               | 提示                                                                                                    |                       | 发票专用章                                               | 财务专用章                                                                                                    | 法定代表人名章              |
|                                   | 印模管理                                |                        |                               | 电子印章领取成功了                                                                                                    |                       |                                                     |                                                                                                    |                      |
| 温馨提示:                             |                                     |                        | 查看已领取印章                       |                                                                                                    |                       | 统一代码 ZZJGD1618300992137<br>领用时间 2022-03-19 22:19:18 |                                                                                                    |                      |
| 1.请确认以上信息是否正确, 确认无误后开始领<br>取电子印章。 |                                     |                        |                               |                                                                                                    |                       | 囮                                                   | 印章管理员配置                                                                                                    |                      |
|                                   |                                     |                        |                               |                                                                                                    |                       | 印章使用授权                                              |                                                                                                    |                      |
|                                   |                                     |                        |                               |                                                                                                    |                       | 22                                                  | 使用人员管理                                                                                                    |                      |
|                                   |                                     |                        |                               |                                                                                                    |                       | 0                                                   | 印模制章记录                                                                                                    |                      |
|                                   |                                     |                        |                               |                                                                                                    |                       | E,                                                  | 印模上传记录                                                                                                    |                      |
|                                   |                                     |                        |                               |                                                                                                    |                       | $\lceil \circ \rceil$                               | 印音塔切识寻                                                                                                    |                      |
|                                   |                                     |                        |                               |                                                                                                    |                       |                                                     | 删除印章                                                                                                    |                      |

4) 点击"印模制章记录"查看制章的记录;

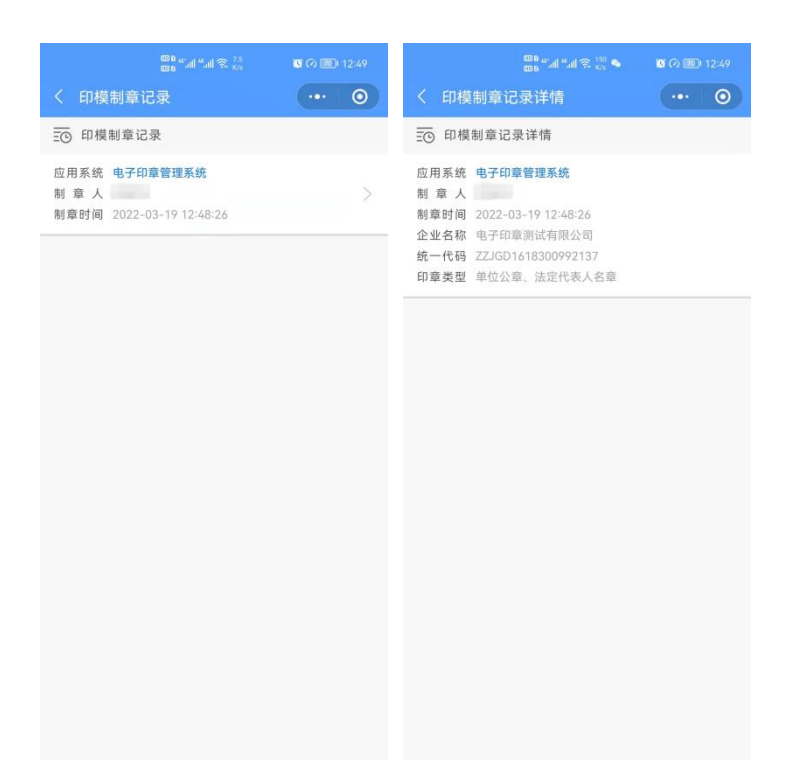

5) 点击"查看印模上传记录"按钮查看上传记录,记录中分为有效上传记 录和无效上传记录(有效记录是上传的审核通过的印模,无效记录是用 户上传更新印模,保存的历史记录);

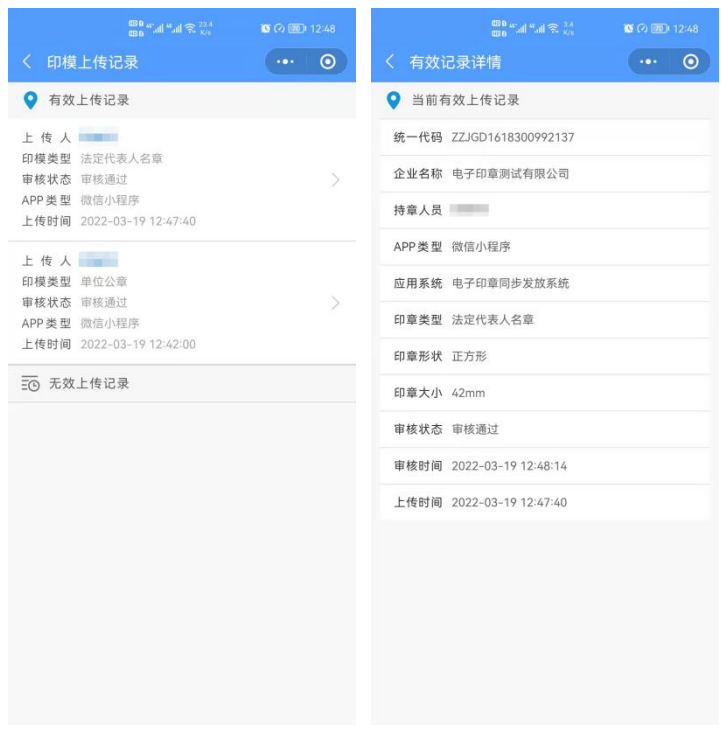

#### **4.1.2.**非经营主体上传印模

非经营主体电子投标上传印模流程和经营主体电子投标上传印模一致,具体 参见[经营主体上传印模](#page-19-0)。

#### **4.2.**领章流程

#### **4.2.1.**本地经营主体领章过程

#### **4.2.1.1.** 法定代表人下载

法定代表人是电子印章的默认领取人。手机版电子印章的领取由法定代表人 通过手机等移动终端完成。法定代表人领取手机版电子印章后,可自行进行签章 业务办理。

其领取流程主要分为以下几步:

1) 在"电子营业执照"小程序或 APP 中,点击首页"下载执照",领取法 定代表人的电子营业执照。

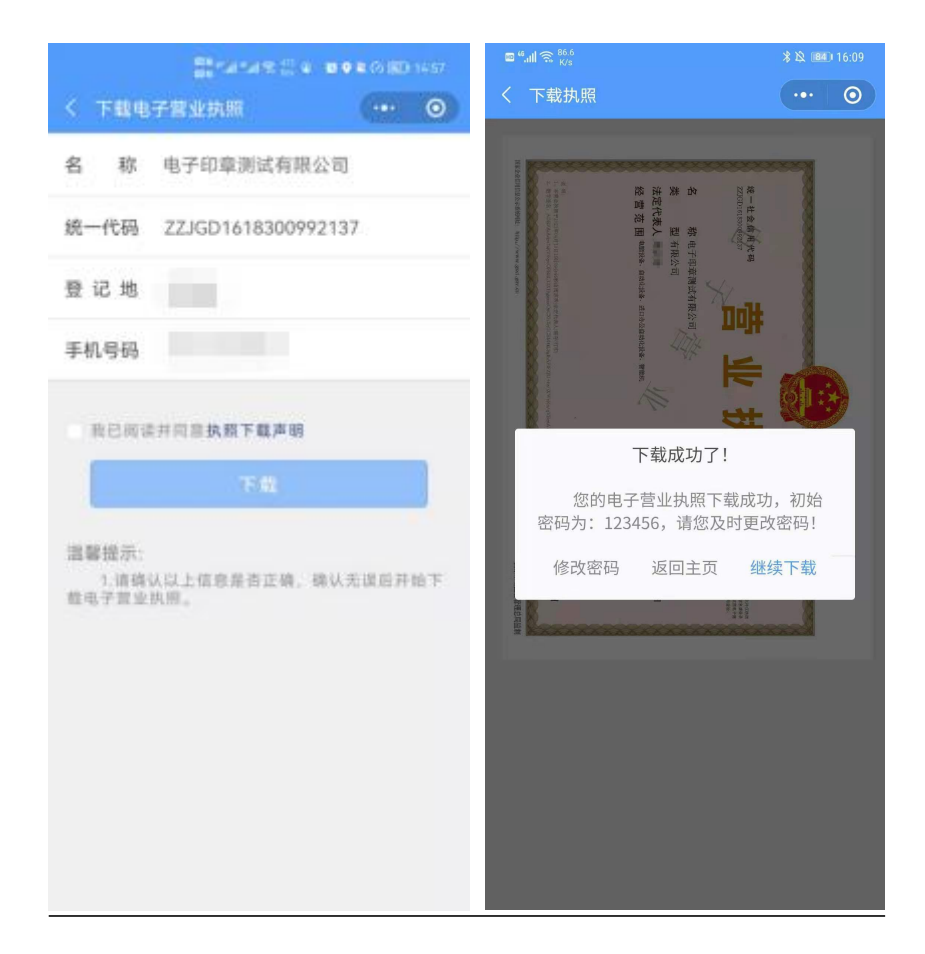

2) 在"电子营业执照"小程序中,点击首页"其他应用",选择"电子印 章>领取印章"。

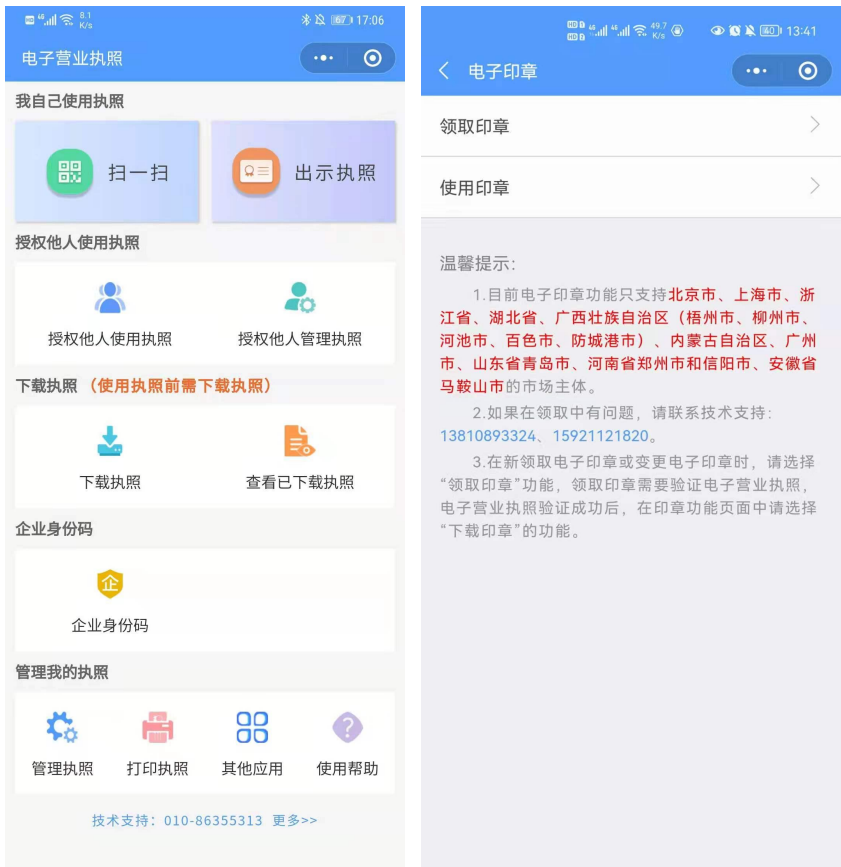

3)选择需要领取印章的电子营业执照,并输入执照密码进行验证。

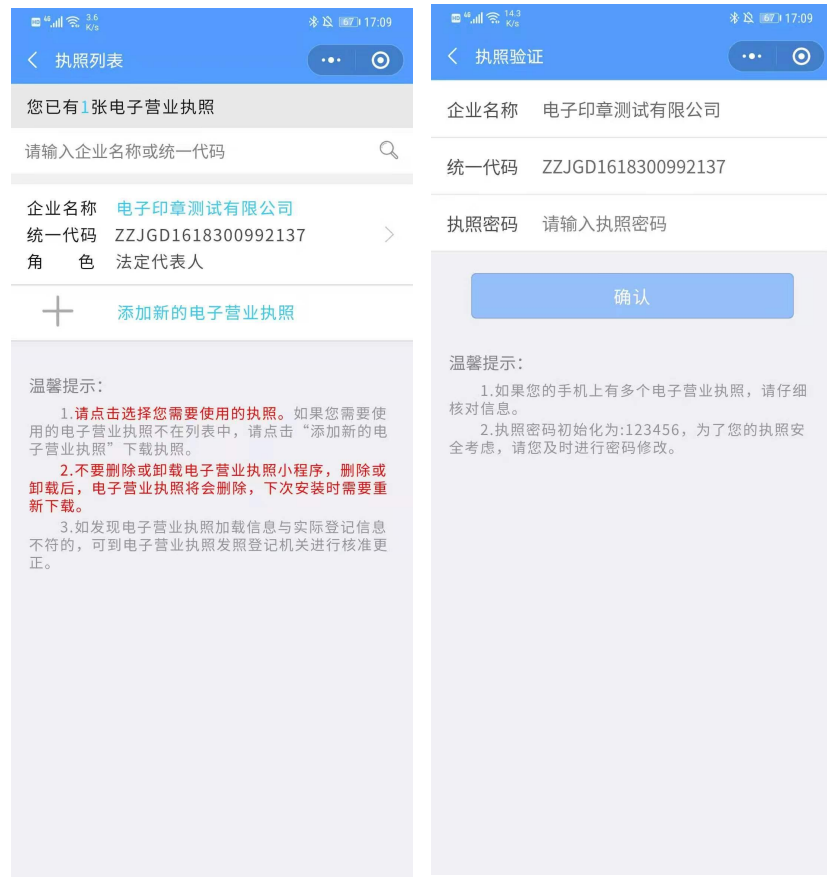

4)跳转电子印章功能页面,选择"下载印章"。

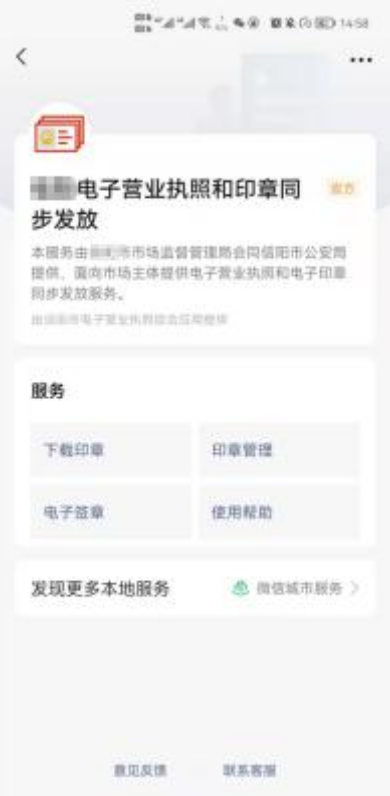

5)跳转印章领取页面,核对企业信息无误后点击"领取印章",领取成功 后将展示该企业的电子印章。

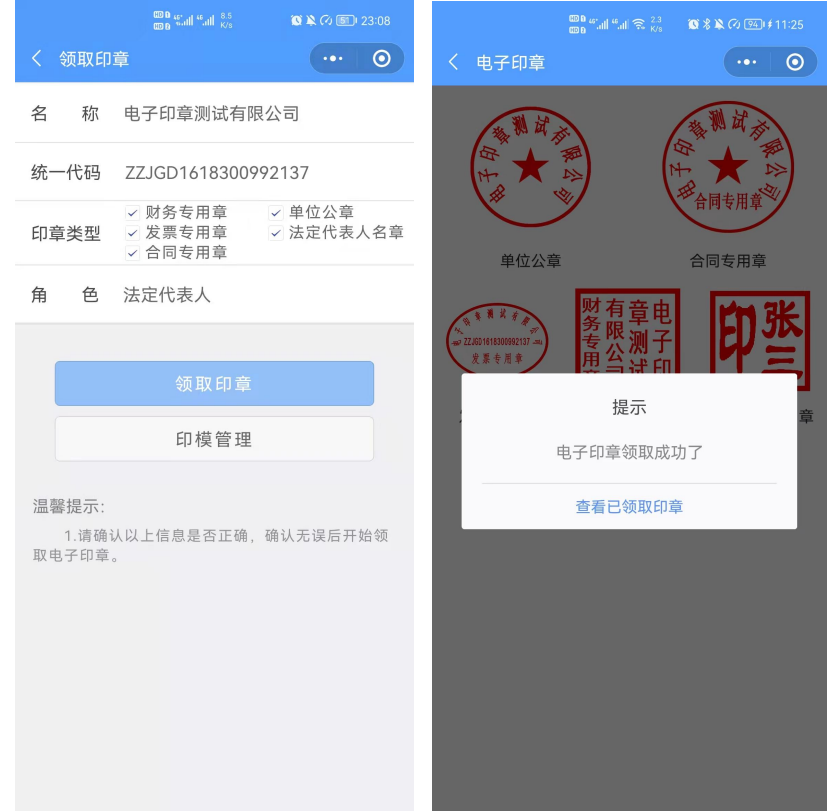

#### **4.2.1.2.** 印章管理授权和使用授权下载

法定代表人在手机上领取电子印章后,可自行或授权印章管理员对电子印章 进行日常的管理和使用,可以允许各印章类型授权给不同印章管理员管理。

法定代表人和印章管理员也可授权印章办事人员持电子印章办理相关的政 务、商务、公共服务等业务。

印章管理员或办事人员可以领取获得授权的电子印章到手机中。在印章授权 后在领取电子印章时,首先需要对印章管理员或办事人员持有的电子营业执照认 证,认证通过后根据持照人的信息,查询出电子印章的授权,选择对应的授权下 载电子印章。

其领取流程主要分为以下几步,已领取执照的可以跳过第一、二步:

1) 授权执照: 法定代表人在"电子营业执照"小程序或 APP 中, 点击首页 "授权他人管理执照"中授权证照管理员执照;法定代表人或证照管理员在"电 子营业执照"小程序或 APP 中,点击首页"授权他人使用执照"中授权办事人执 照。

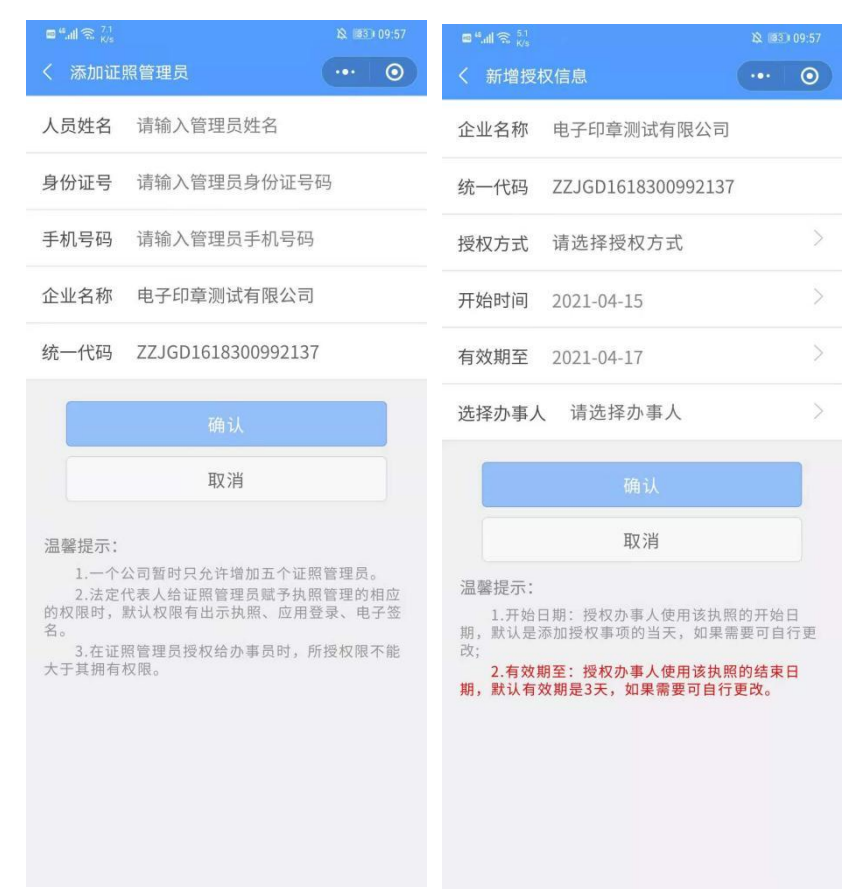

2)下载执照:在"电子营业执照"小程序或 APP 中,点击首页"下载执照", 领取证照管理员或办事人的电子营业执照。

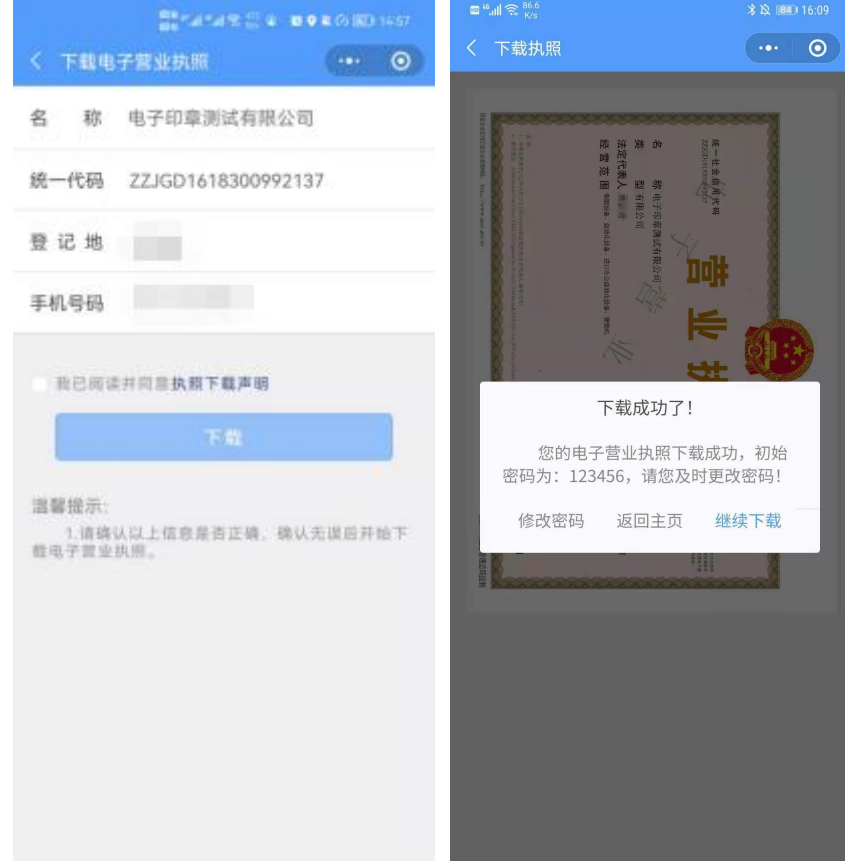

3) 在"电子营业执照"小程序中,点击首页"其他应用",选择"电子印 章>领取印章"。

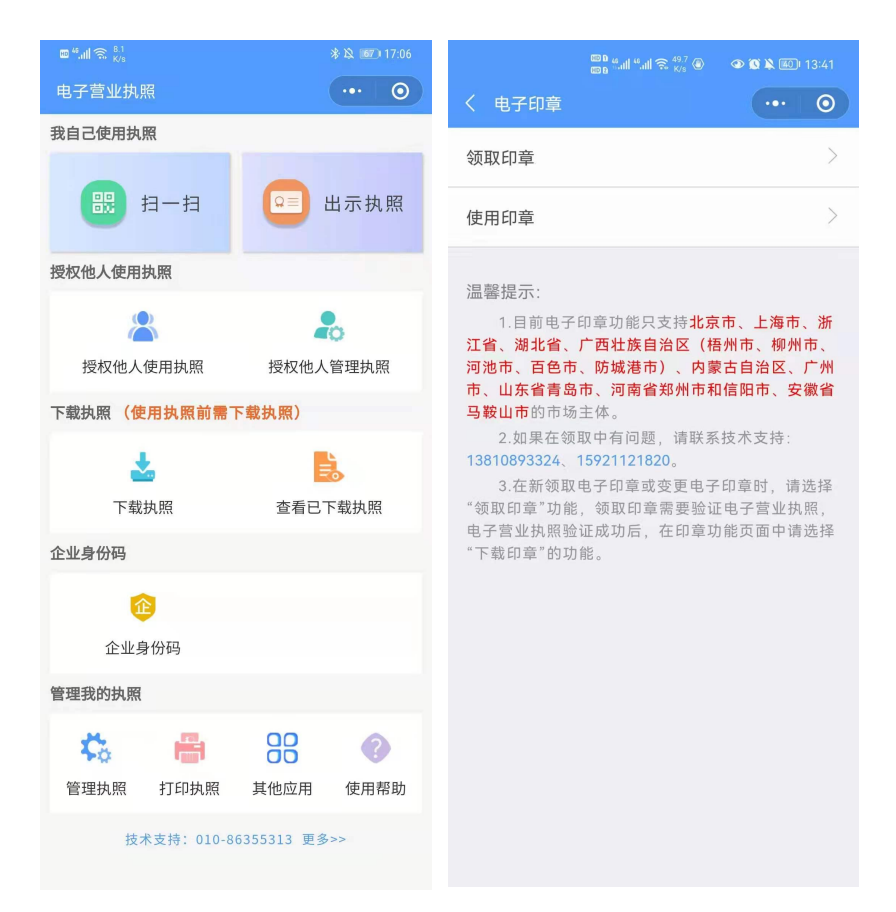

4)选择需要领取印章的管理员或办事人电子营业执照,并输入执照密码进

行验证。

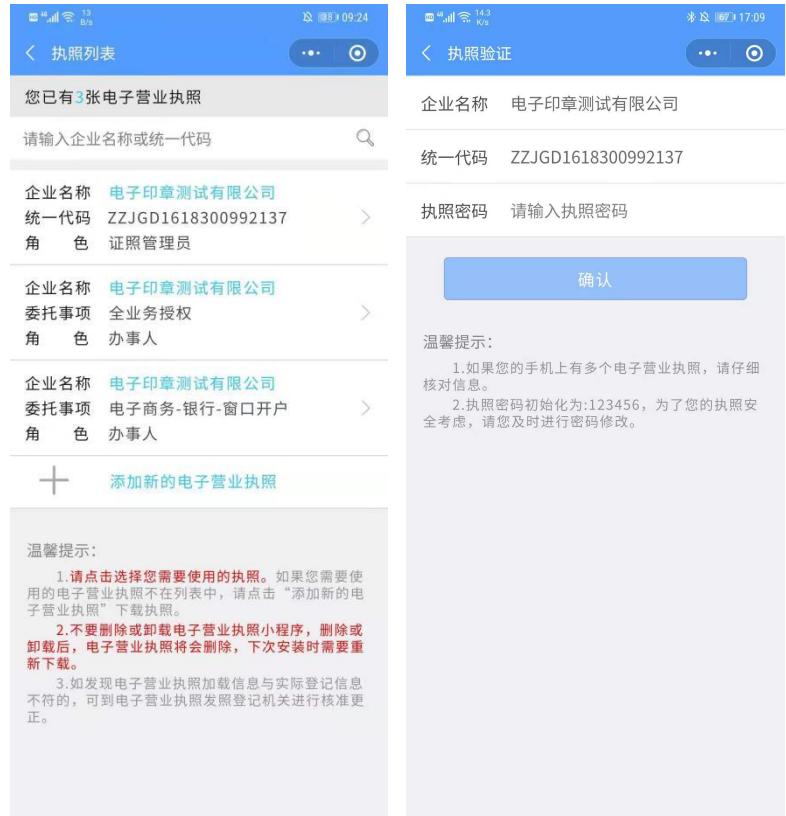

5) 跳转电子印章功能页面, 选择"下载印章"。

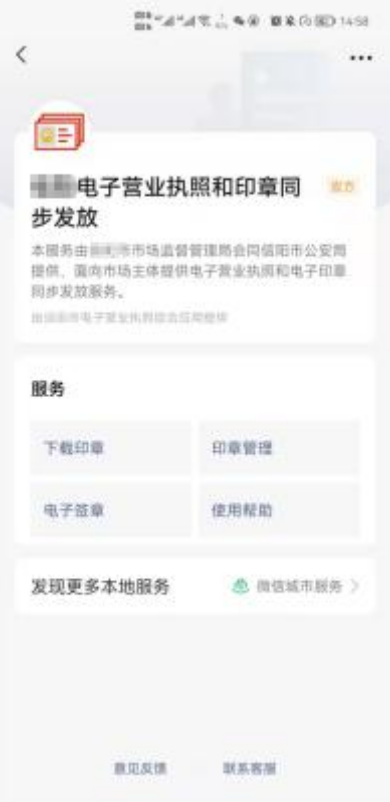

6)查询出当前持照人在本企业的所有印章授权,包括印章管理授权和印章 使用授权,点击"授权详情"可查看授权详细信息。选择印章授权进行下载。办 事人可能同时有多个执照授权和印章,在查询印章授权时,由办事人自己选择对 应的印章授权,然后下载电子印章。一个印章授权可以多次供不同的执照使用。 如果选择错误,可以删除后重新下载电子印章。

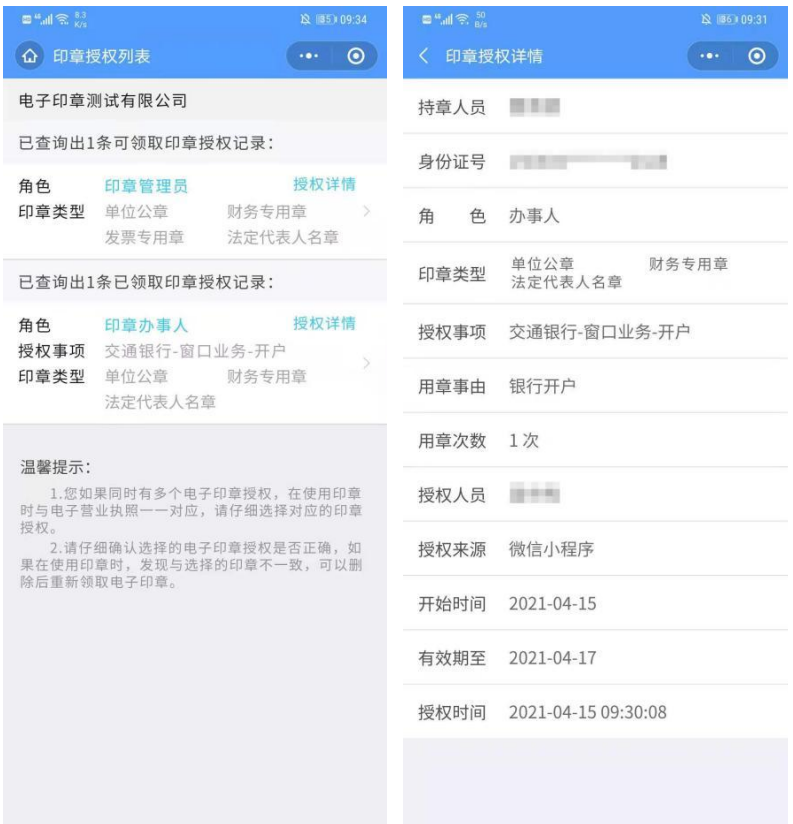

7)跳转印章领取页面,核对企业信息无误后点击"领取印章",领取成功 后将展示该企业的电子印章。

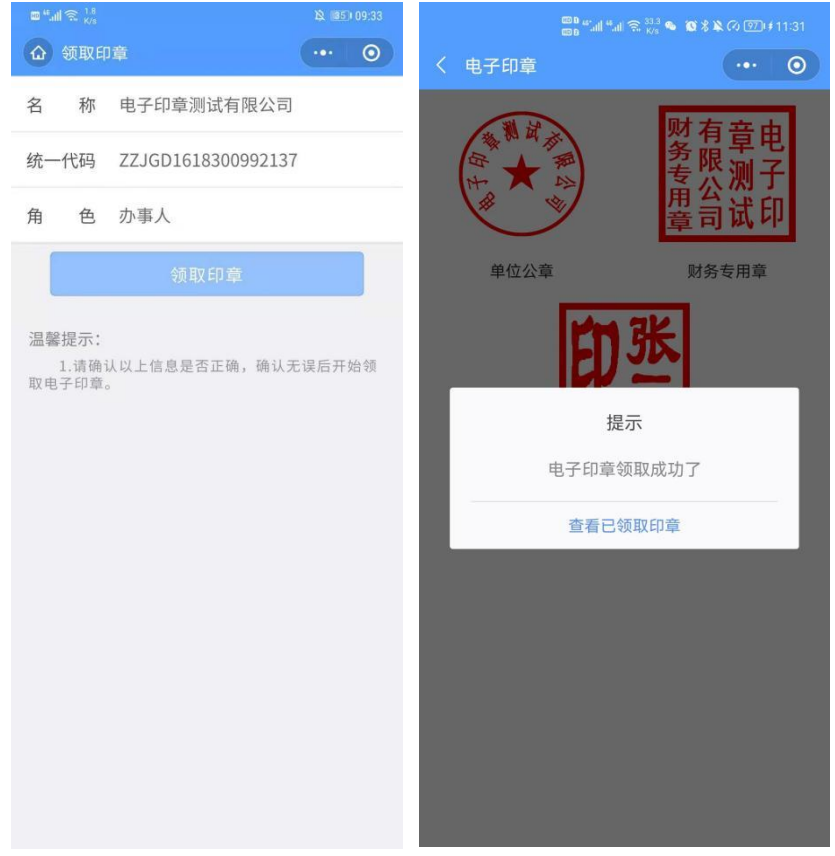

#### **4.2.2.**外地经营主体领章过程

外地经营主体的法定代表人或证照管理员或办事人都可以在电子投标中直 接领取电子印章,领取手机版电子印章后,可自行进行签章业务办理。

其领取流程主要分为以下几步:

1) 在"电子营业执照"小程序或 APP 中,点击首页"下载执照",领取电 子营业执照。

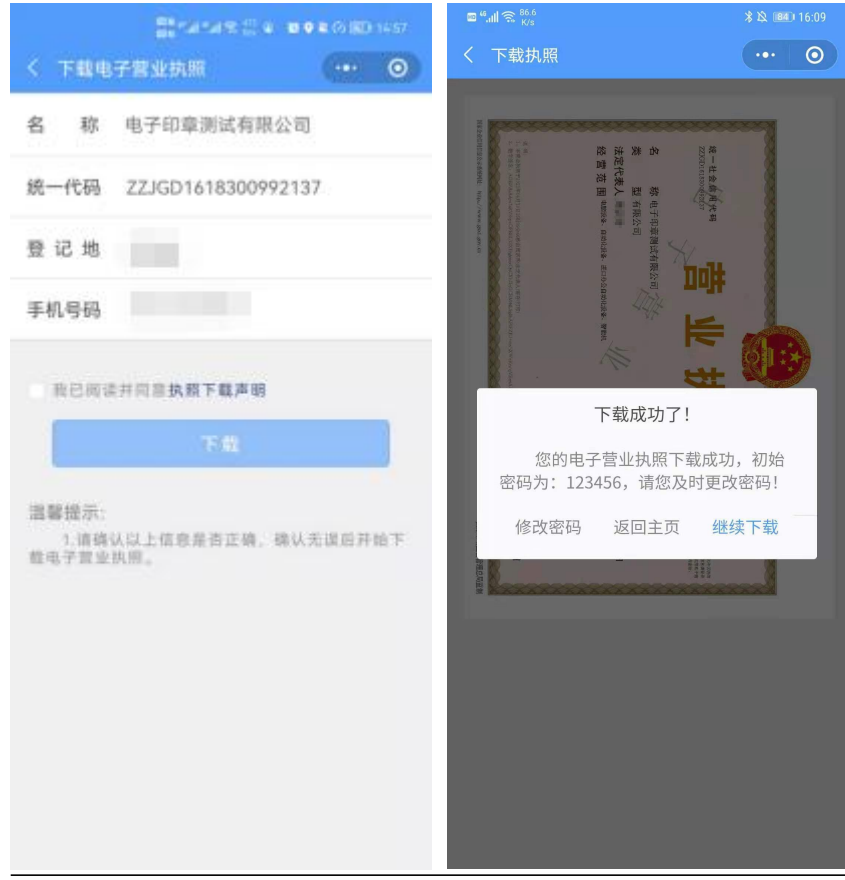

2) 在"电子营业执照"小程序中,点击首页"其他应用",选择"电子投 标>经营主体>下载印章"。

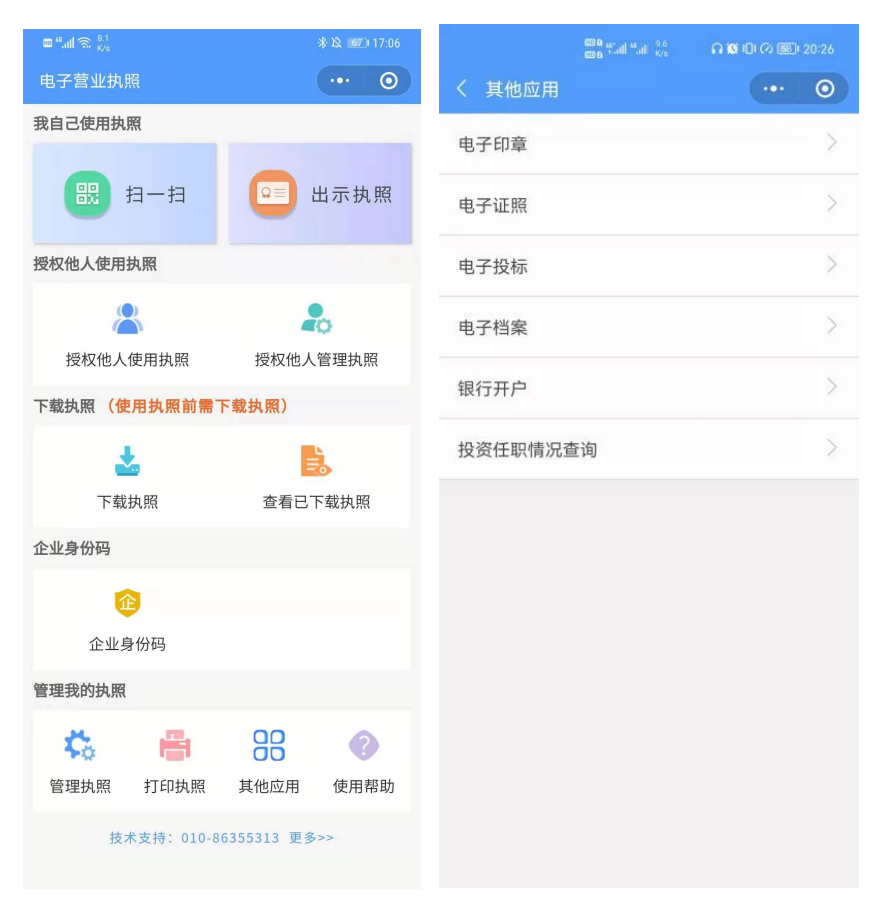

3)选择需要领取印章的电子营业执照,并输入执照密码进行验证。

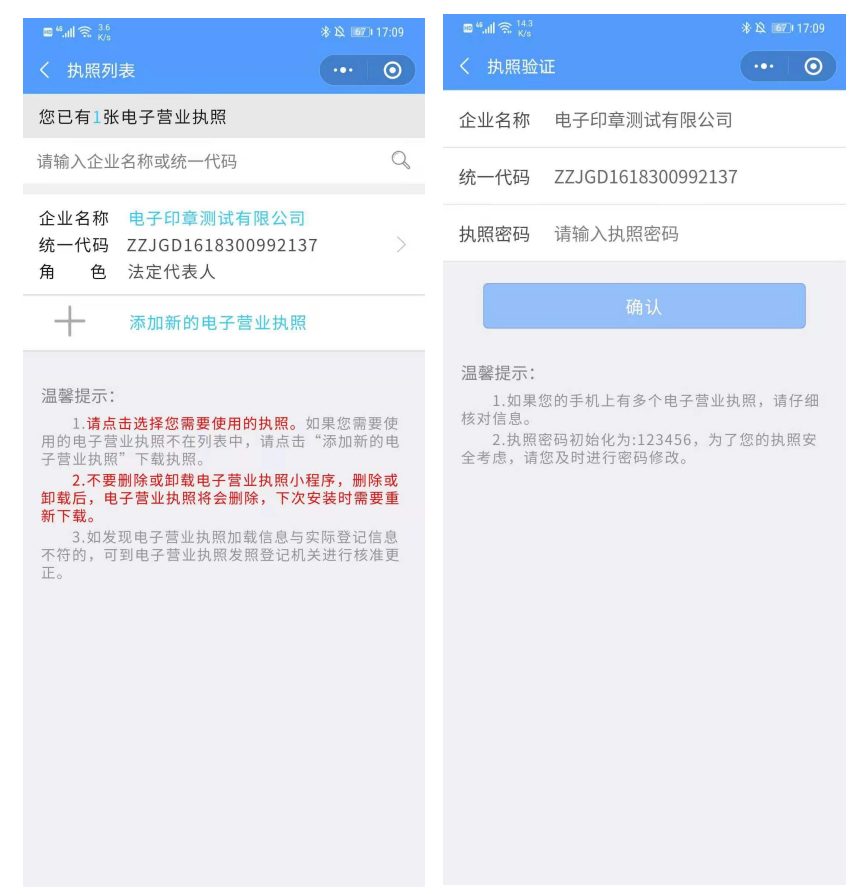

4) 跳转电子投标功能页面, 选择"下载印章"。

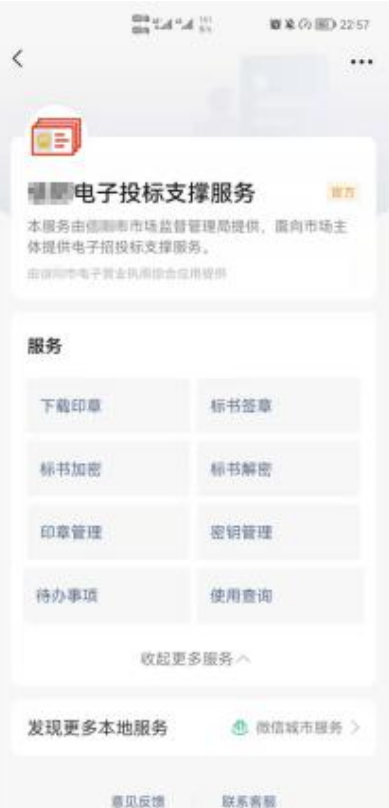

5)跳转印章领取页面,核对企业信息无误后点击"领取印章",领取成功 后将展示该企业的电子印章。

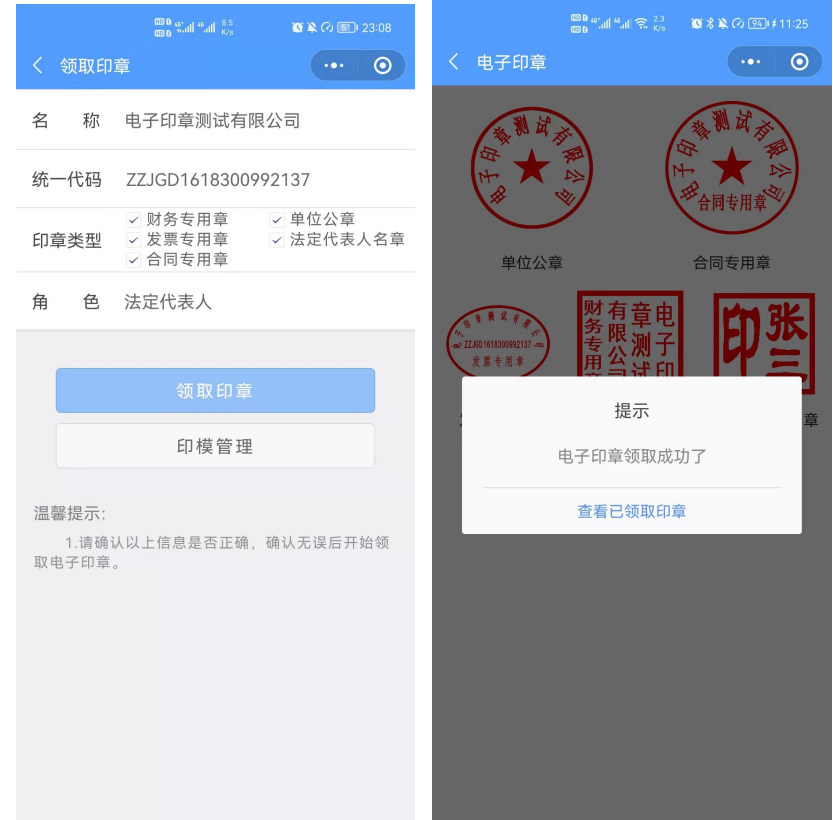

### **4.2.3.**非经营主体领章过程

非经营主体的管理员或办事人都可以在电子投标中直接领取电子印章,领取 手机版电子印章后,可自行进行签章业务办理。

其领取流程主要分为以下几步:

1) 在"电子营业执照"小程序中,点击首页"其他应用",选择"电子投 标>非经营主体>下载印章"。

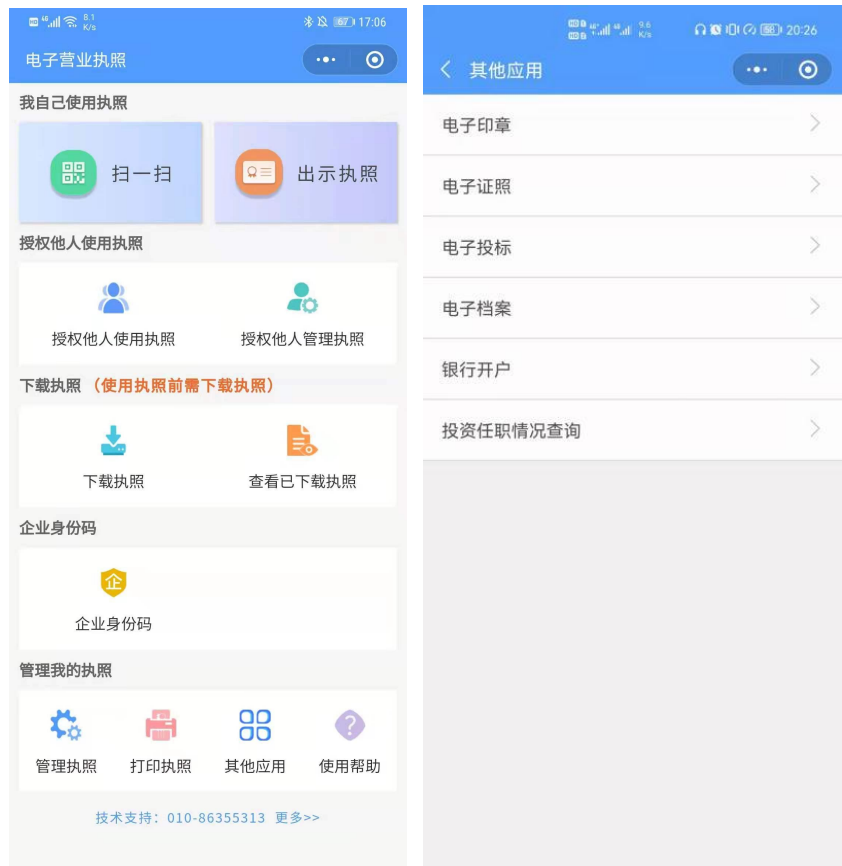

2)选择需要领取印章的事业单位或社会团体。

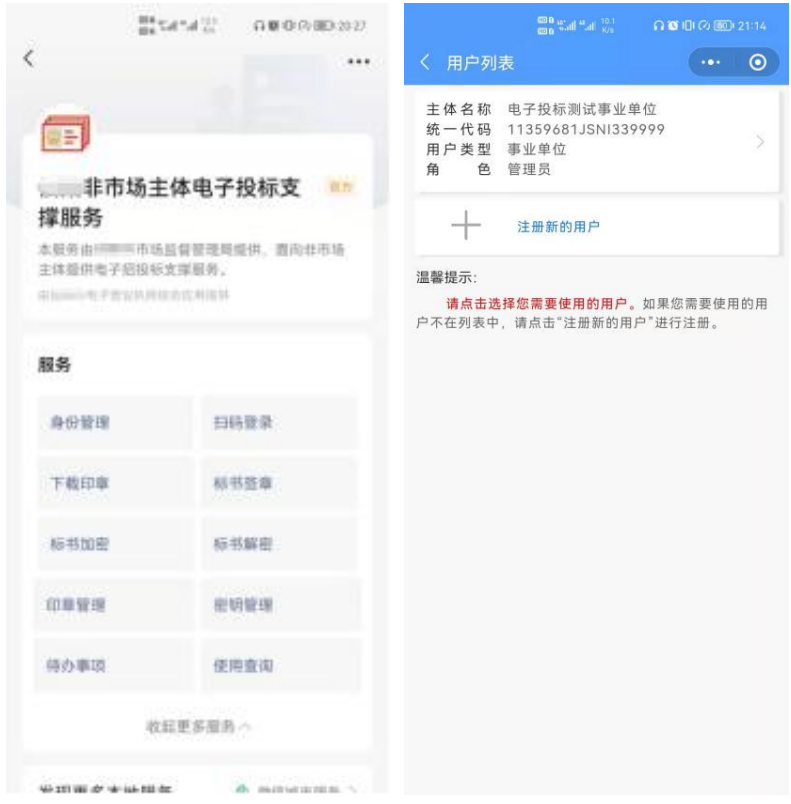

3)跳转印章领取页面,核对企业信息无误后点击"领取印章",领取成功 后将展示该事业单位或社会团体的电子印章。

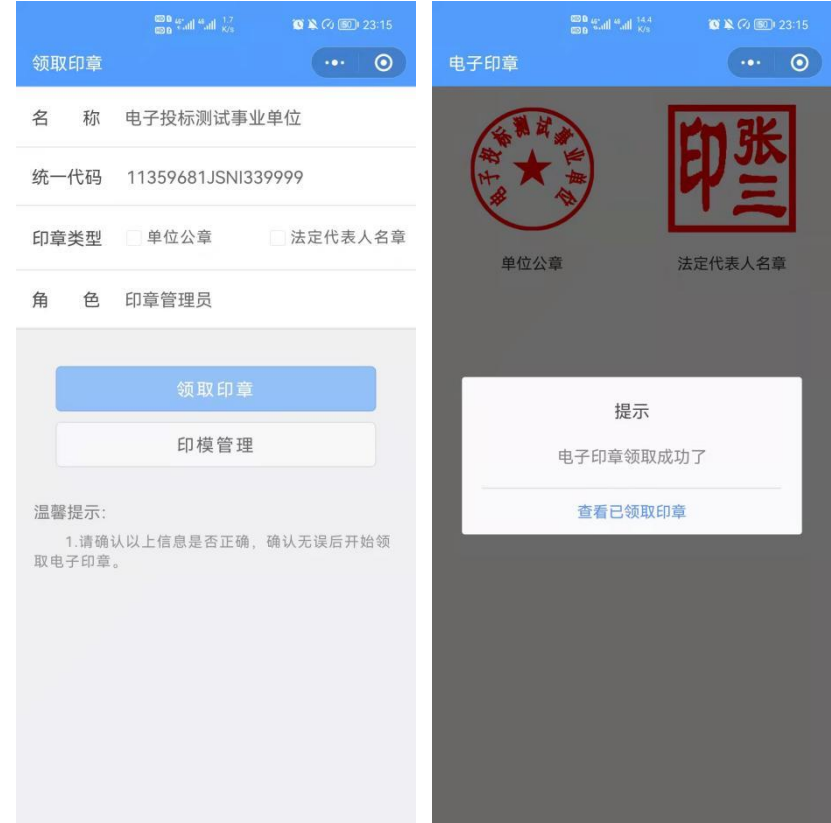

# **4.3.** 印章授权

#### **4.3.1.**本地经营主体印章授权

领取印章管理授权或印章使用授权前,首先需要给该印章管理员或印章办事 人授权证照管理员或办事人执照,印章管理员或印章办事人下载执照后,选择执 照验证进行领取印章。

#### **4.3.1.1.** 印章管理员配置

法定代表人在手机上领取电子印章后,可自行或授权印章管理员对电子印章 进行日常的管理和使用,可以允许各印章类型授权给不同印章管理员管理。

在电子印章查看页面,点击"印章管理员配置",查看该企业印章管理授权 记录。

如果您需要的管理员不在"在用授权"列表中,点击"新增授权",选择授 权的印章类型,点击选择管理员,跳转人员列表页面,可直接选择已有的印章人 员进行授权,或重新添加人员信息后再授权。印章管理员可对自己已有的印章类 型进行管理,授权给印章办事人员。

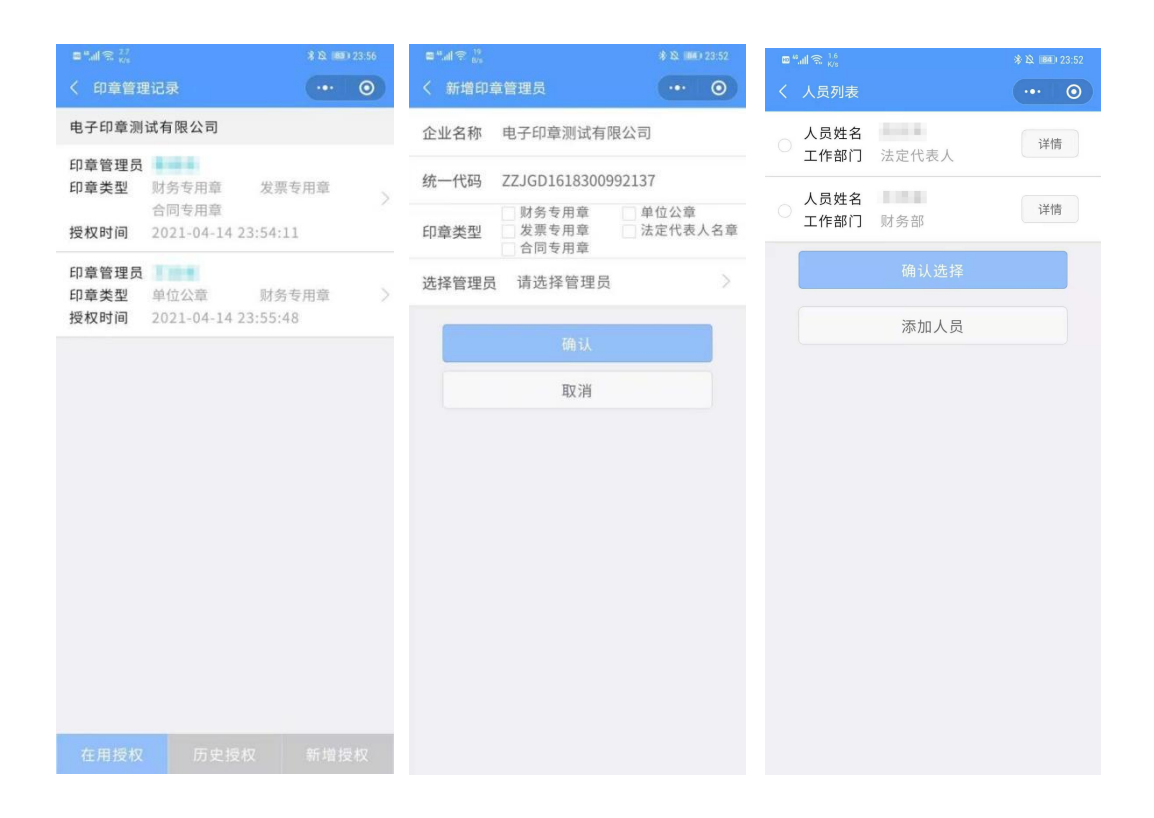

#### **4.3.1.2.** 印章使用授权

法定代表人或印章管理员领取电子印章后,可授权印章办事人员持电子印章 办理相关的政务、商务、公共服务等业务。

在电子印章查看页面,点击"印章使用授权",查看该企业印章使用授权记 录。

法定代表人或印章管理员可以授权办事人使用电子印章,在办事人员印章的 使用授权中包括使用人、印章类型、授权时间、用章事由、授权事项、用章次数。 用章事由只用于标识本次用章的目的,但是不用于业务控制,不与签章文档的进 行关联判断。

用章次数

选择办事人时,跳转人员列表页面,可直接选择已有的印章人员进行授权, 或重新添加人员信息后再授权。

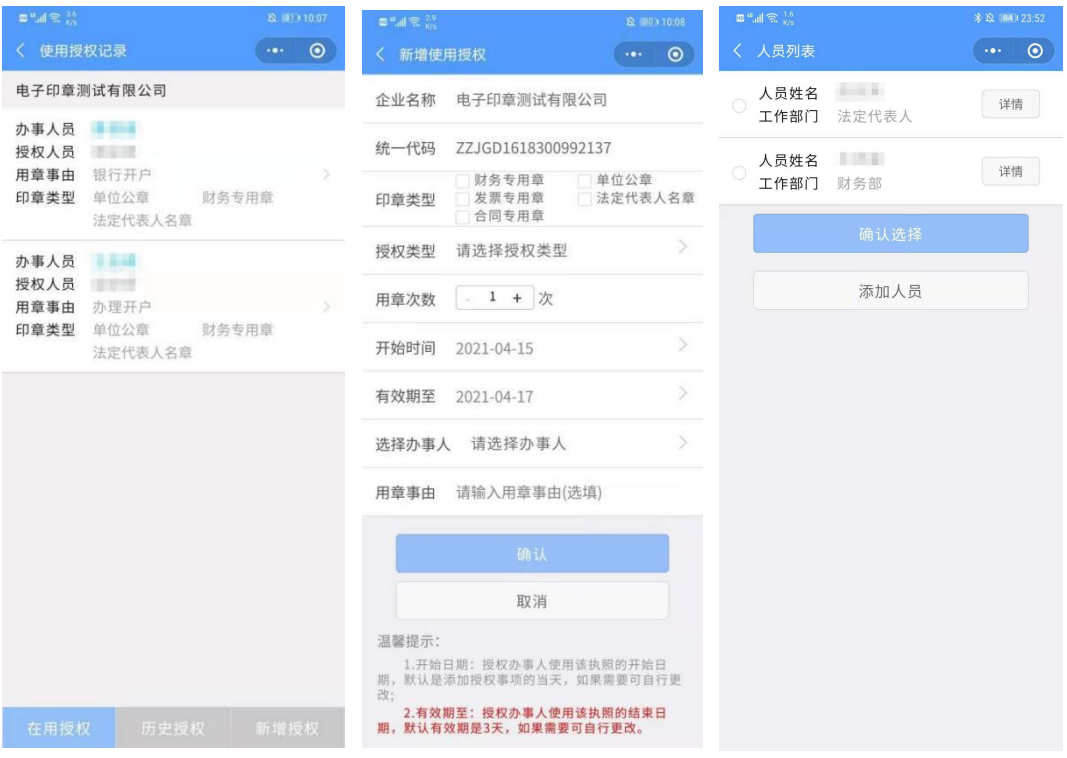

# **5.** 签章过程

### **5.1.**本地企业签章流程

1) 用电子营业执照小程序或 APP 的"扫一扫"扫描电子投标系统中的签章 二维码,选择执照,输入执照密码验证。

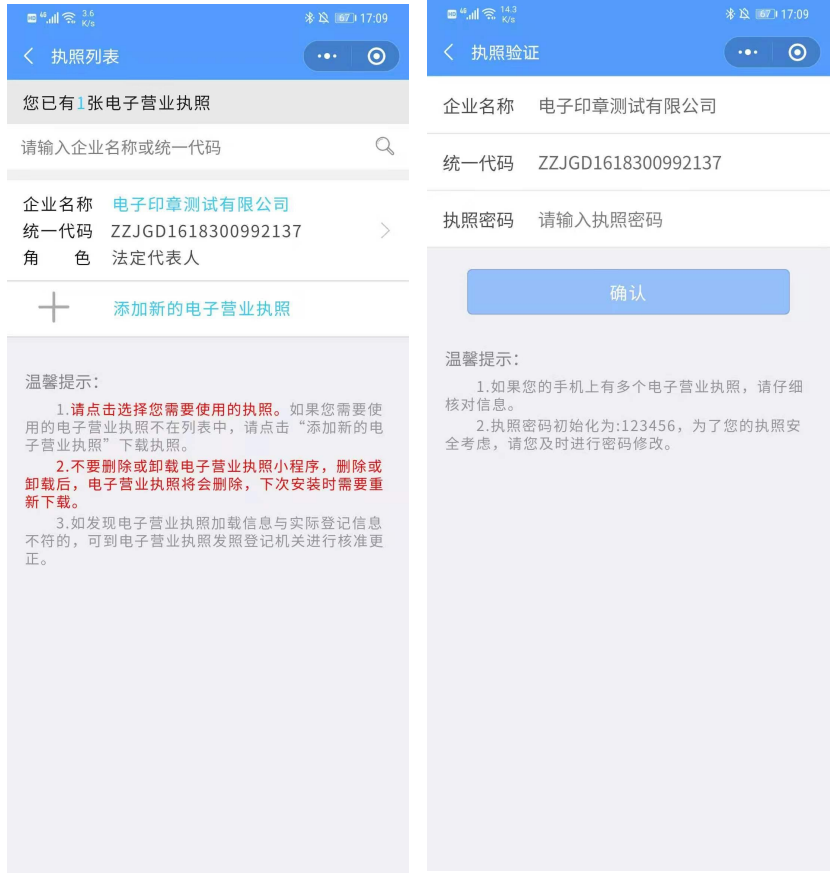

2)验证通过后打开电子印章功能页面,选择"电子签章",展示签章任务 具体信息,并点击"确认签章"完成电子签章。

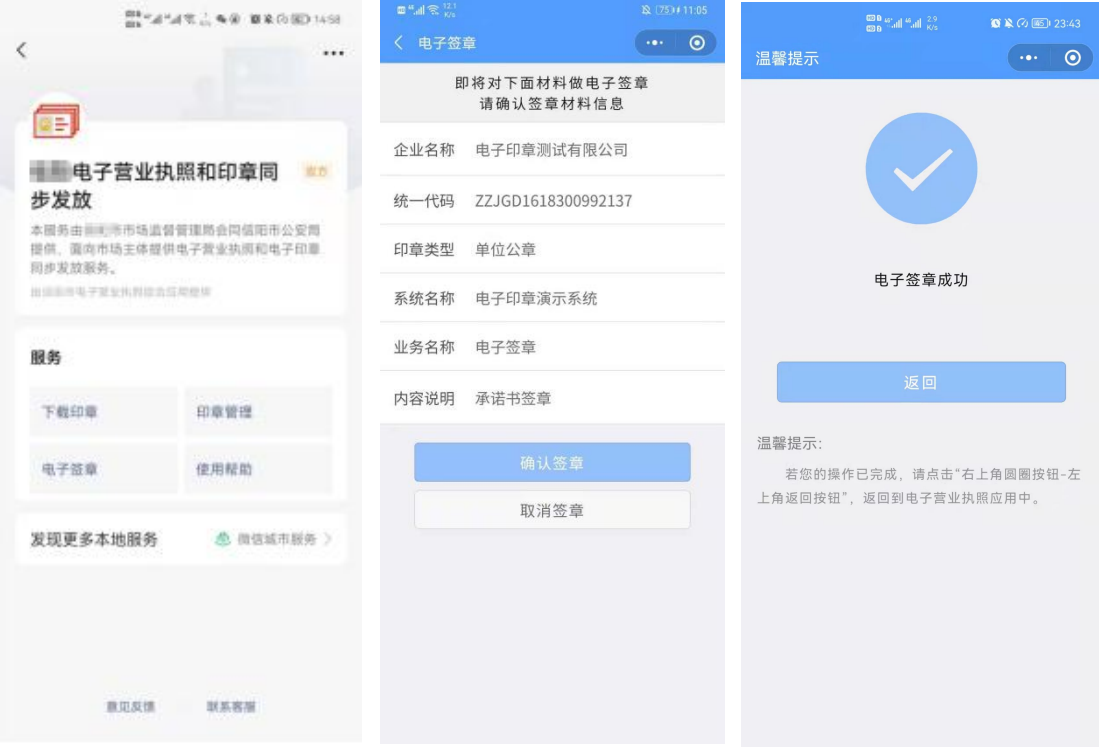

2)手机端签章成功后,到应用查看已签章任务。

### **5.2.**外地企业签章流程

1) 用电子营业执照小程序或 APP 的"扫一扫"扫描电子投标系统中的签章 二维码,选择执照,输入执照密码验证。

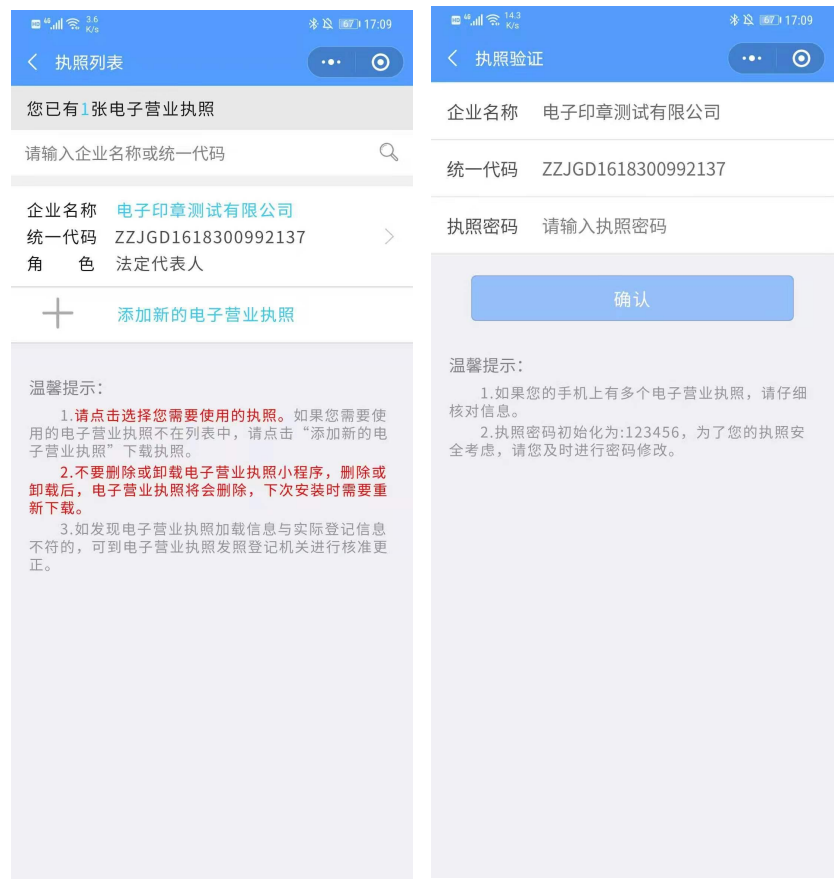

2) 验证通过后打开电子印章功能页面, 选择"电子签章", 展示签章任务 具体信息,并点击"确认签章"完成电子签章。

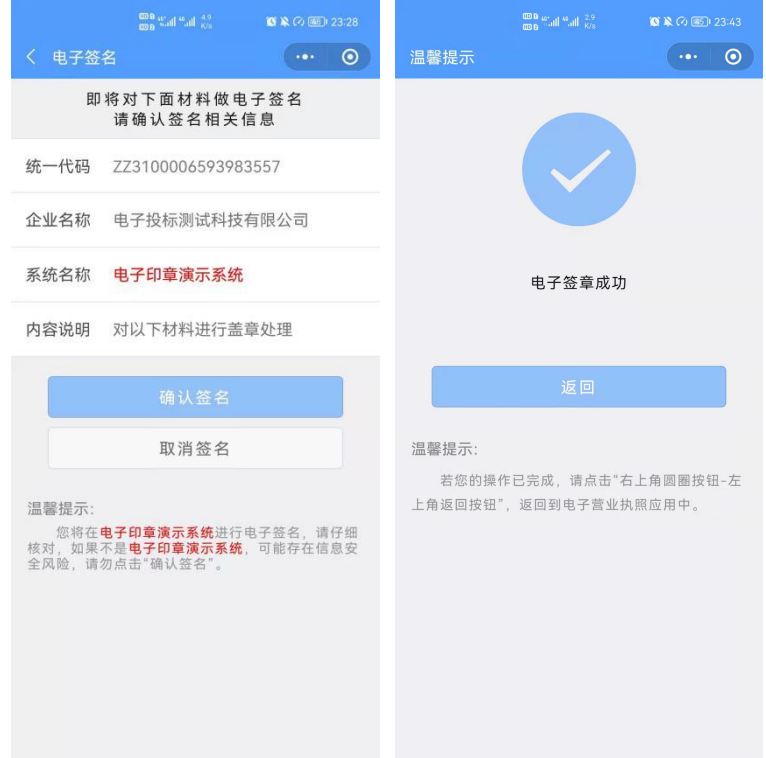

2)手机端签章成功后,到应用查看已签章任务。

#### **5.3.**非经营主体签章流程

1) 用电子营业执照小程序或 APP 的"扫一扫"扫描电子投标系统中的签章 二维码,打开电子投标功能页面,点击"标书签章"。

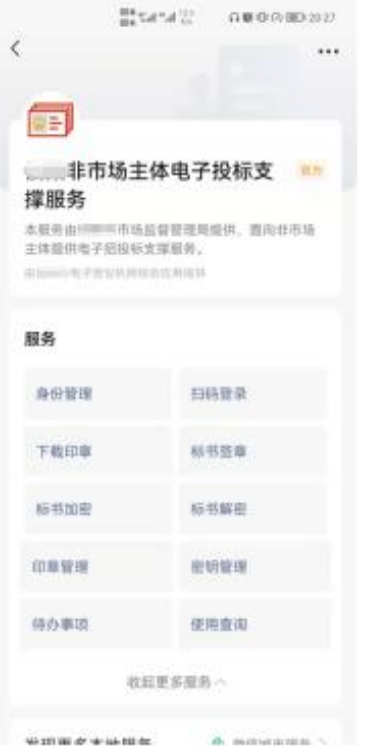

)展示签章任务具体信息,并点击"确认签章"完成电子签章。

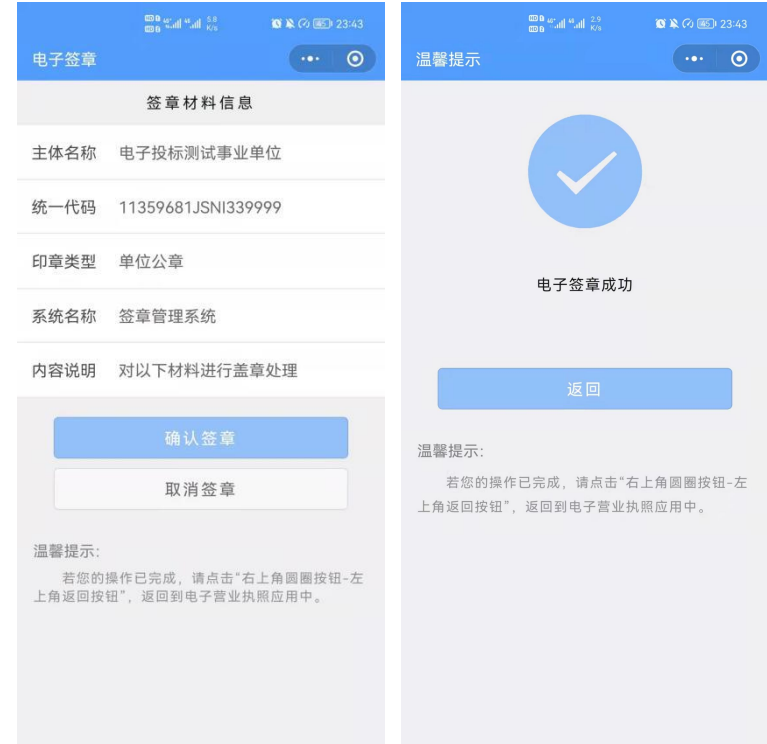

)手机端签章成功后,到应用查看已签章任务。

## **5.4.**自然人手写签名录入

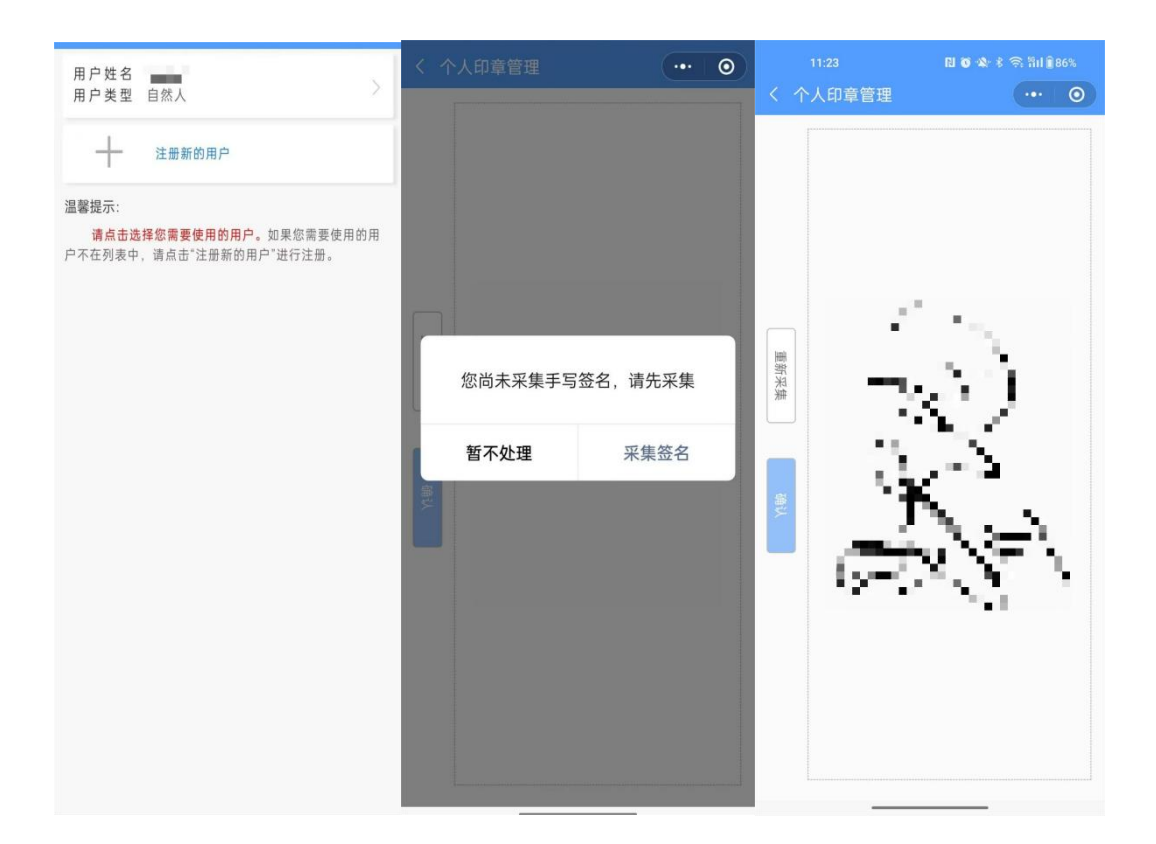

# **6.** 加密流程

### **6.1.**经营主体加密流程

1)在电子投标系统点击上传投标文件按钮,生成加密二维码。

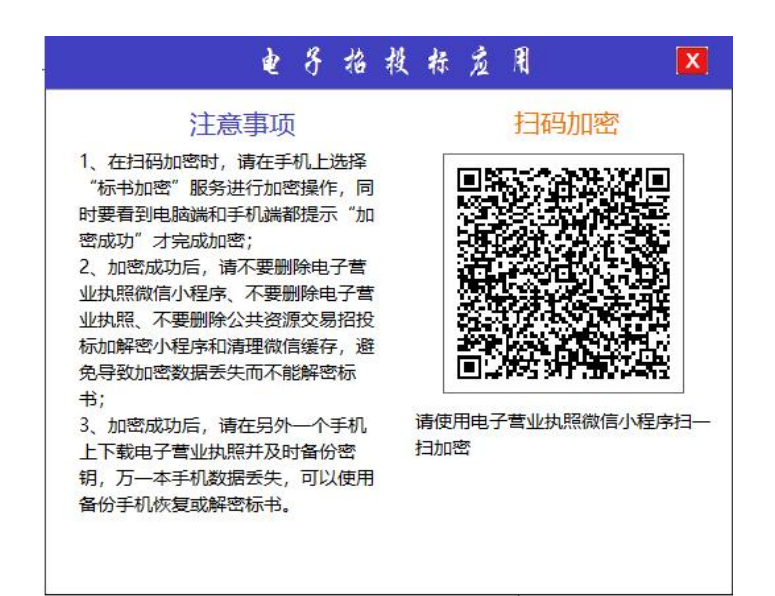

2)使用电子营业执照软件扫描电子投标加密二维码,选择执照进行验证。

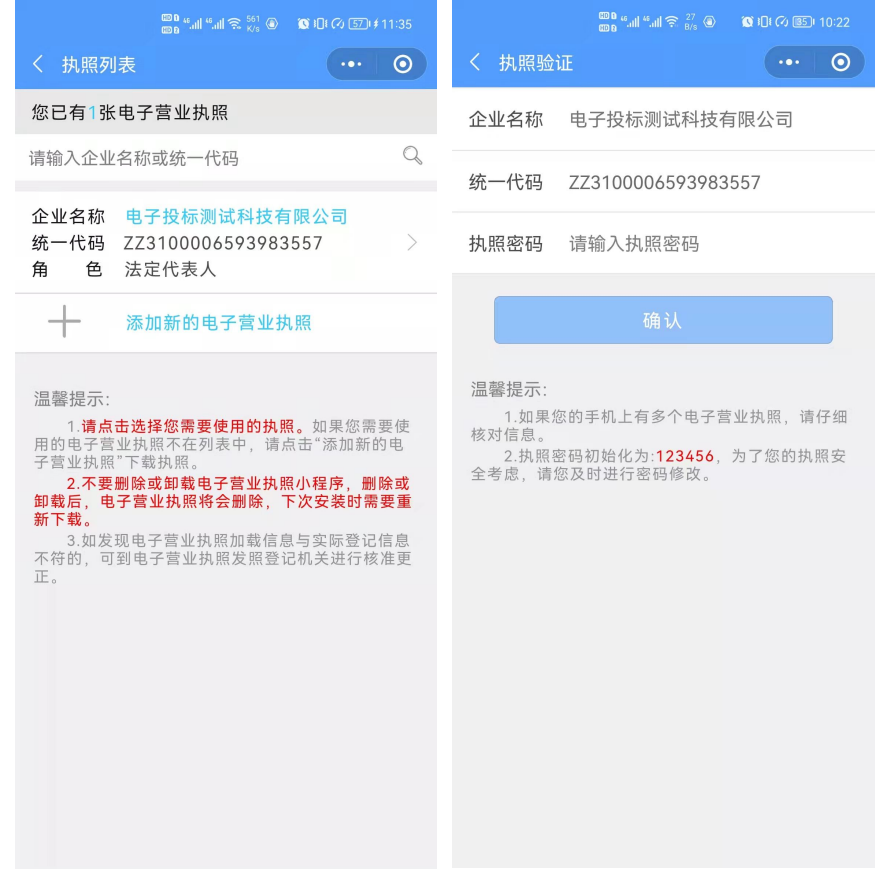

3) 跳转电子投标功能页面, 选择"标书加密"。

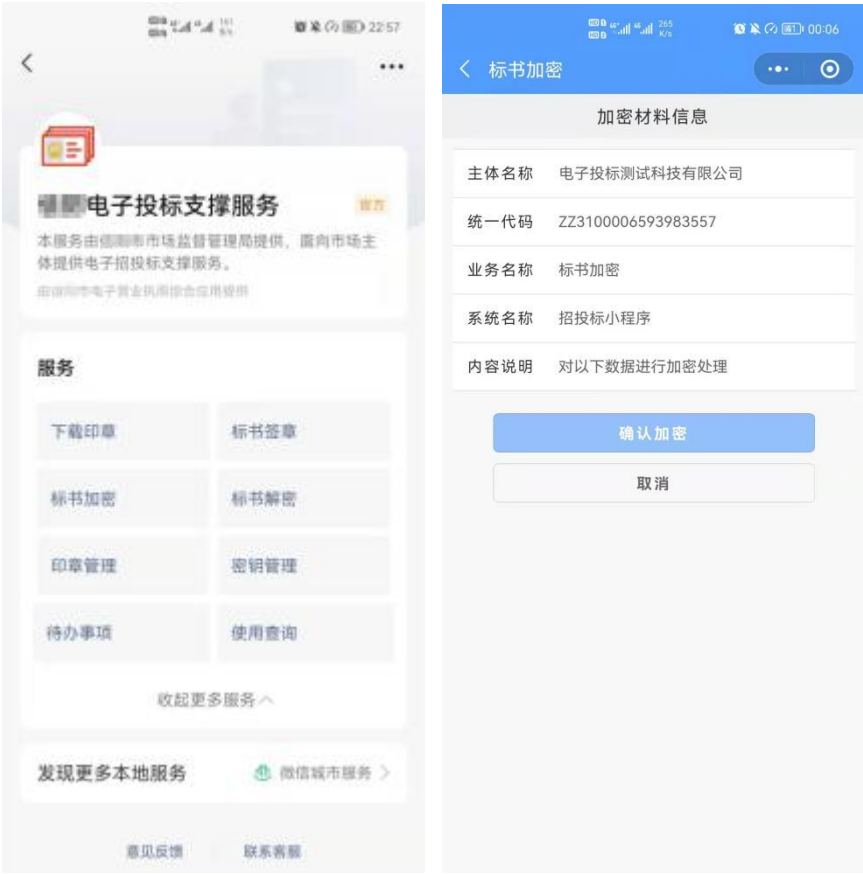

4)标书加密前,请先将本手机的密钥备份到其他手机上,再进行加解密相 关业务。

5)查看加密信息无误后,确认加密,加密时间可能较长,请稍作等待不要 中途退出或关闭电子投标软件。

6) 在扫码加密时, 电脑终端和手机终端都提示"加密成功"才完成加密。

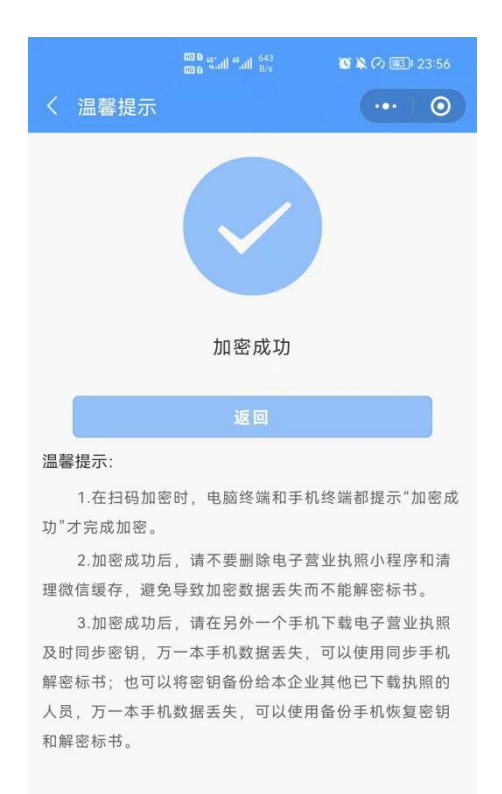

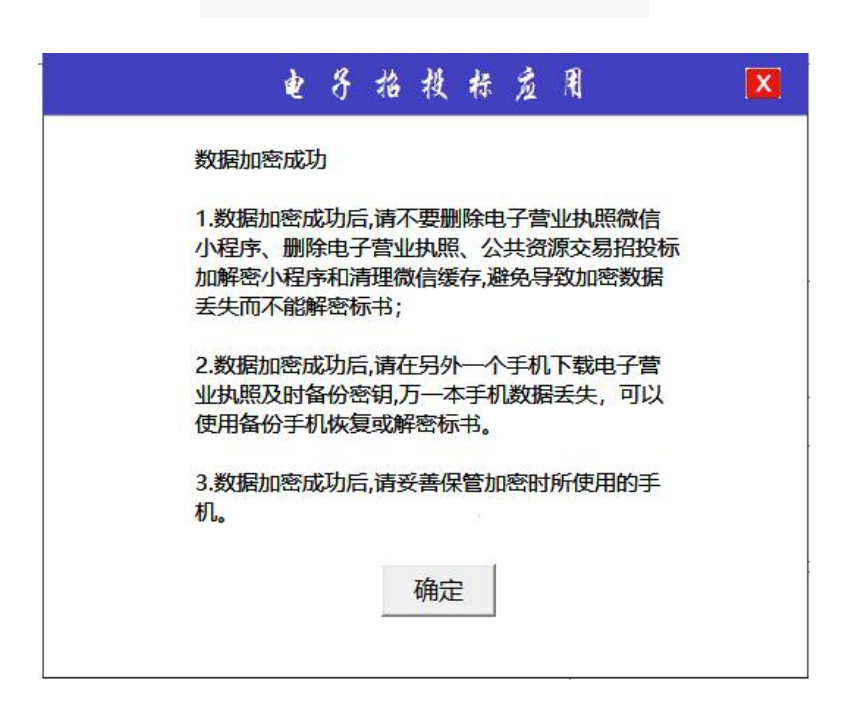

7)加密成功后,请不要删除电子营业执照小程序、招投标加解密小程序和 清理微信缓存,避免导致加密数据丢失而不能解密标书。

#### **6.2.**非经营主体加密流程

1)在电子投标系统上上传待加密文件,生成加密二维码。

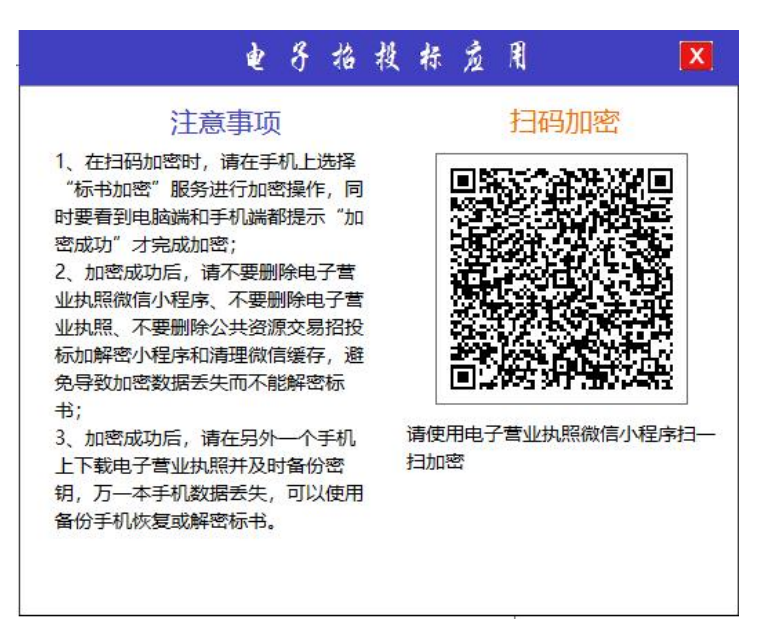

2)使用电子营业执照软件扫描电子投标加密二维码,跳转电子投标功能页

面,选择"标书加密",选择需要加密的事业单位或社会团体。

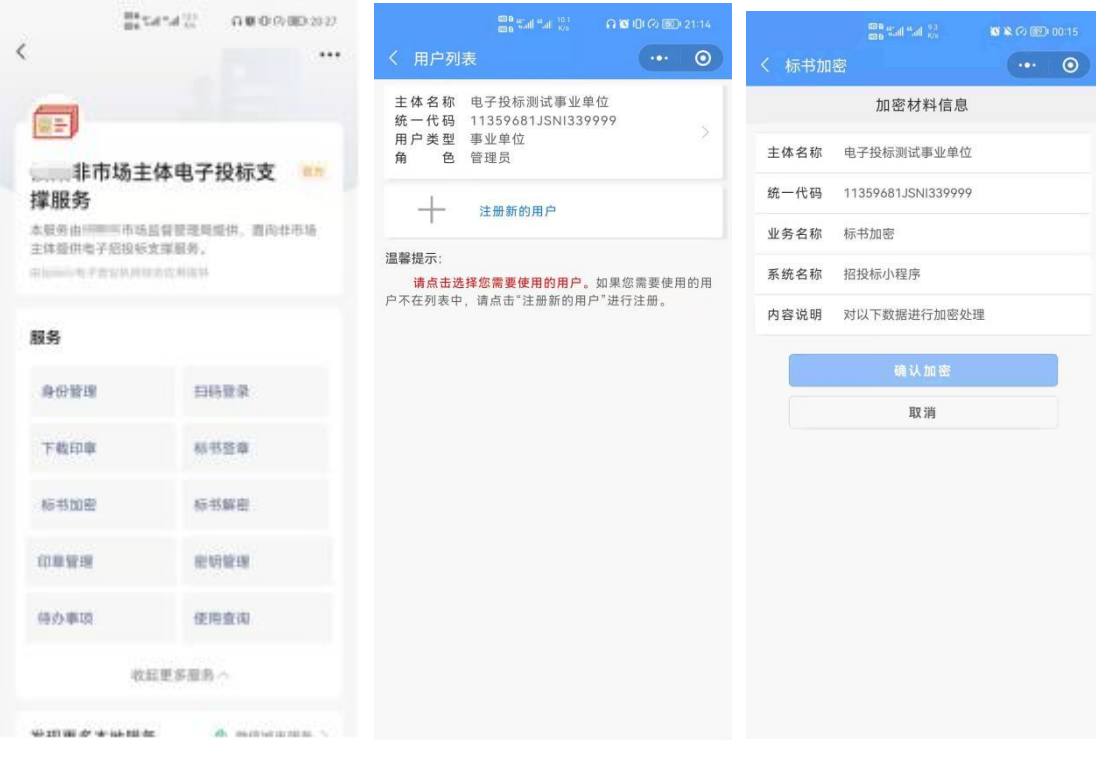

3)标书加密前,请先将本手机的密钥备份到其他手机上,再进行加解密相 关业务。

4)查看加密信息无误后,确认加密,加密时间可能较长,请稍作等待不要

中途退出或关闭电子投标软件。

5) 在扫码加密时, 电脑终端和手机终端都提示"加密成功"才完成加密。

# **7.** 密钥备份和恢复

#### <span id="page-51-0"></span>**7.1.**经营主体备份流程

标书加密前,您需要先将本手机的密钥备份到其他手机上,再进行加解密相 关业务。备份成功后,可以使用本手机或备份人员的手机解密本手机加密的标书。 如果本手机密钥丢失,可向备份人员申请恢复密钥。

说明:可将本手机的密钥备份给持有本企业电子营业执照的其他人或本人在 其他手机设备上申请的密钥;法定代表人、证照管理员和办事人之间可以相互备 份。

密钥备份流程如下:

1)请到"电子营业执照>其他应用>电子投标>密钥管理>我的密钥"查询出 本手机的密钥记录;

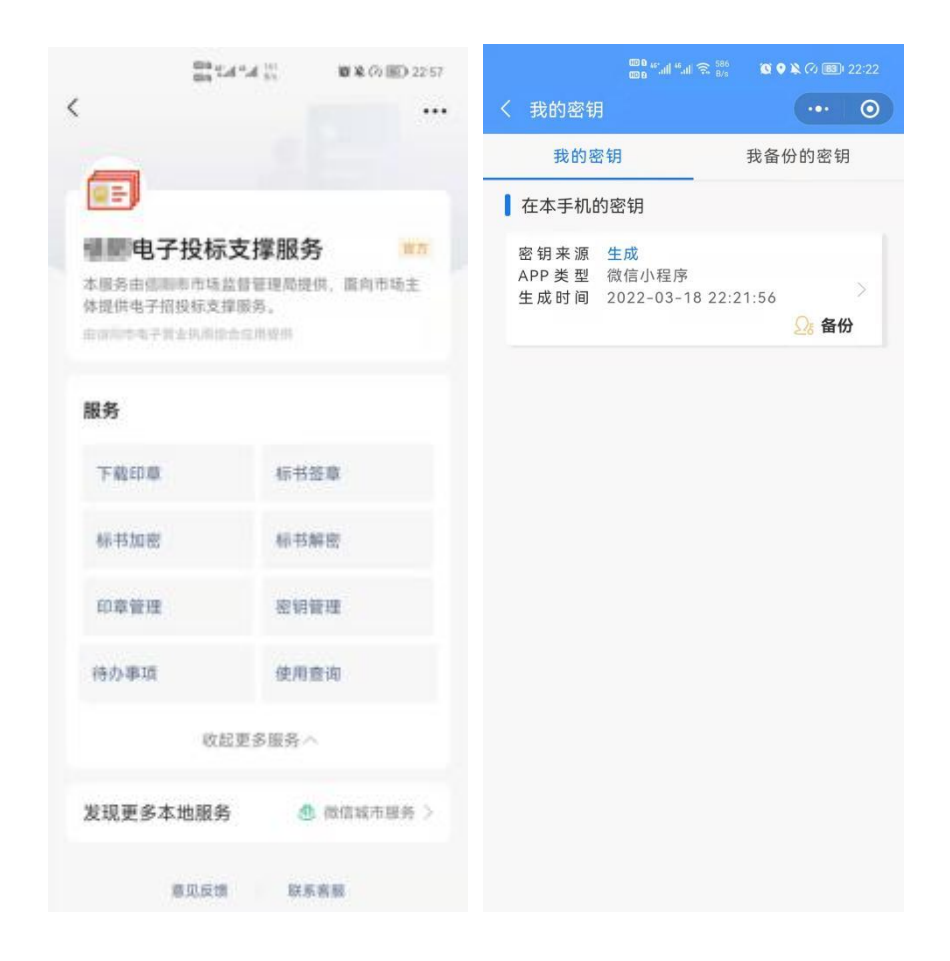

2)点击选择需要备份的密钥,查询可备份密钥记录,点击选择备份人员, 确认备份。

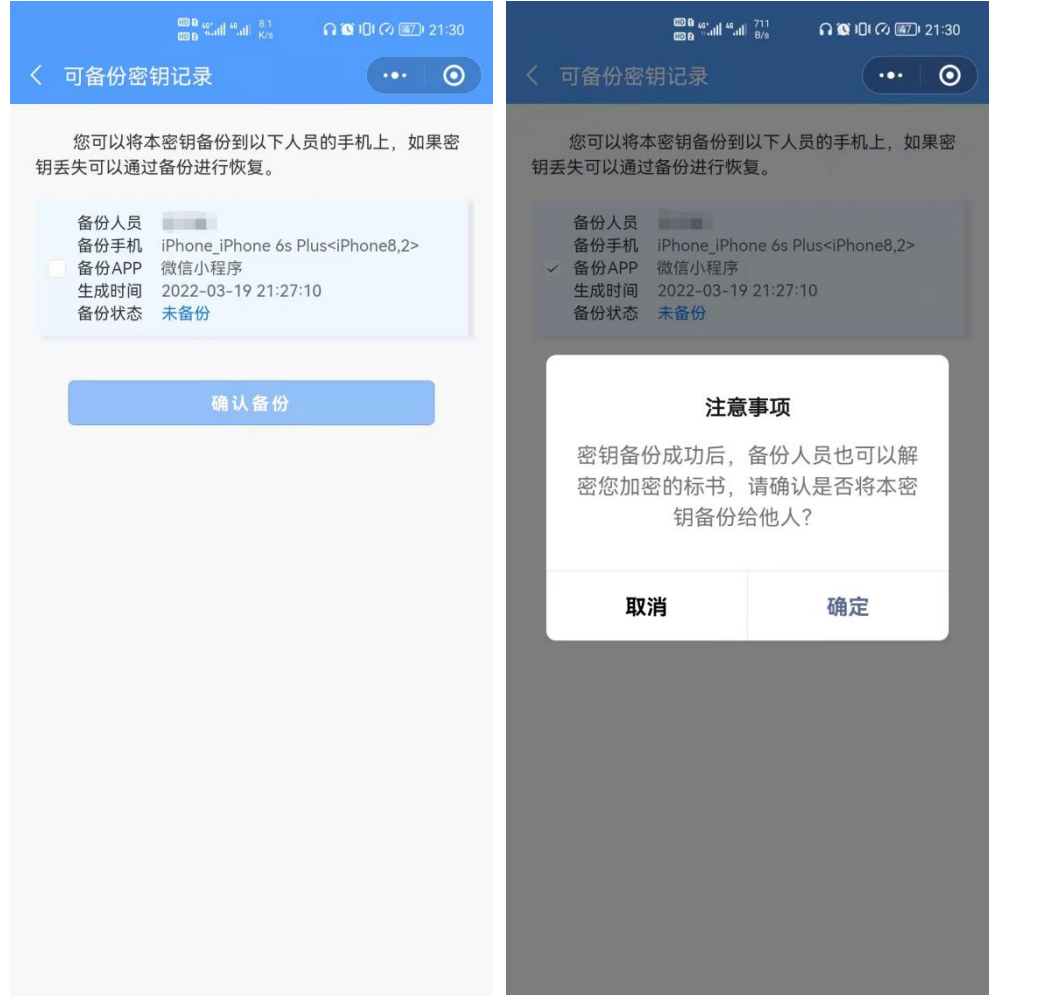

3)确认备份后,备份人员要在"密钥管理>我备份的密钥"点击"备份验证" 完成此次备份。完成后即可进行下一步加密业务。

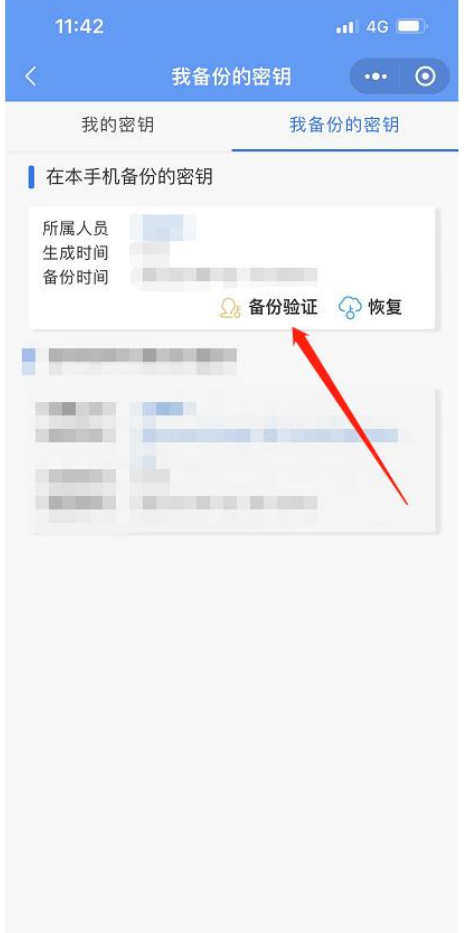

4)如果未查询到可备份密钥记录或可备份记录中没有您需要备份的人员信 息,请先联系本企业的法定代表人、证照管理员或其他办事人员到"电子营业执 照>其他应用>电子投标>密钥管理"申请密钥后,再返回本手机操作密钥备份。

#### <span id="page-55-0"></span>**7.2.**经营主体恢复流程

如果本手机密钥丢失,或更换手机,对于已备份给他人或本人其他手机的密钥可以进行 恢复,密钥恢复成功后,密钥所属人员可使用解密原密钥加密的标书文件。

#### **7.2.1.1.** 申请恢复

密钥所属人员在"密钥管理>我的密钥>在其他手机的密钥",点击"申请恢复"选择需 要恢复的密钥,查询出该密钥的备份人员记录,点击"申请恢复"向备份人员提交密钥恢复 申请。

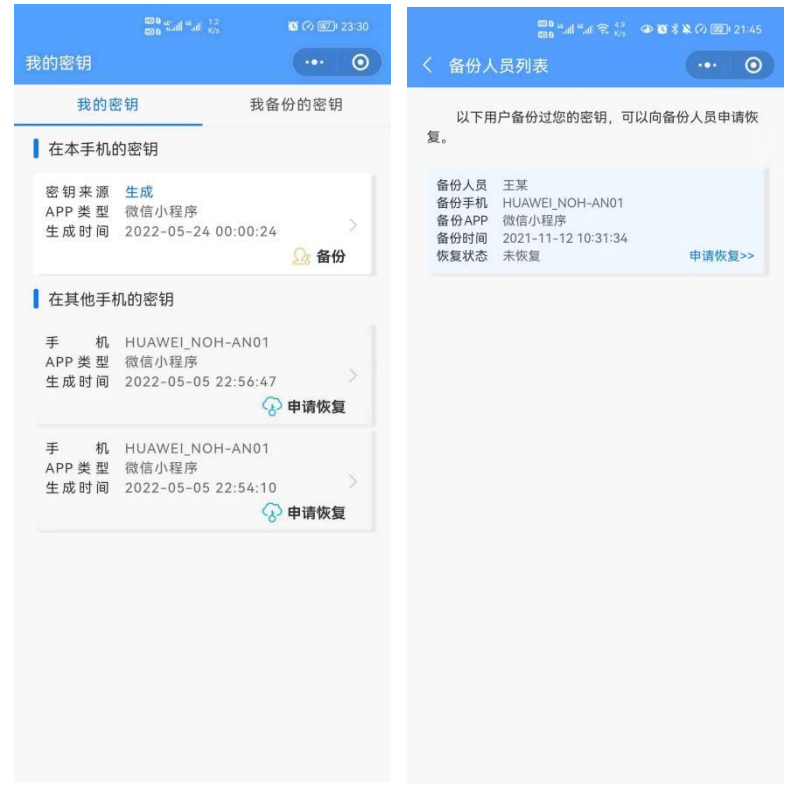

#### **7.2.1.2.** 确认恢复

备份人员到"密钥管理>我备份的密钥"中选择需要恢复的密钥点击"恢复",查询出 该密钥的恢复申请记录,请选择"确认恢复",帮助他人完成密钥恢复。密钥所属人员到"密 钥管理>我的密钥>在本手机的密钥"查看,密钥恢复成功后,密钥所属人员可使用解密原密 钥加密的标书文件。

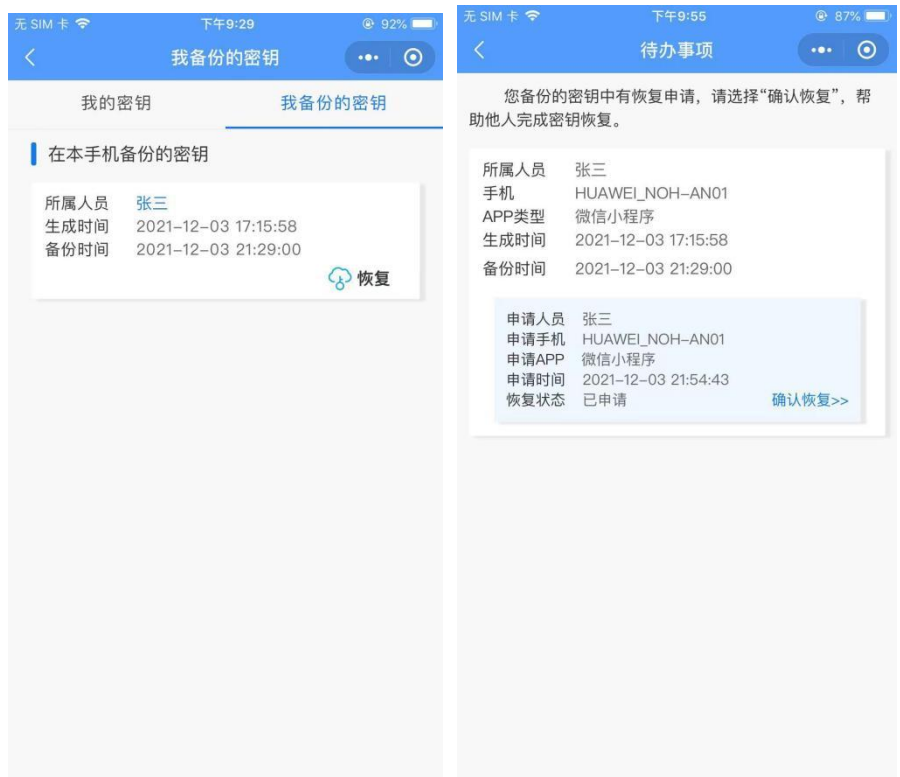

### **7.3.**非经营主体备份流程

非经营主体体备份流程和经营主体体备份流程一致,详见[经营主体体备份流程。](#page-51-0)

### **7.4.**非经营主体恢复流程

非经营主体体恢复流程和经营主体体恢复流程一致,详见[经营主体体恢复流程](#page-55-0)。

# **8.** 开标**/**解密过程

#### <span id="page-56-0"></span>**8.1.**经营主体解密流程

可以使用加密标书的手机、或已备份、已恢复该密钥的手机进行解密标书。

- 使用加密标书的手机解密
	- 1)在电子投标系统点击解密按钮,
	- 2)生成解密二维码。

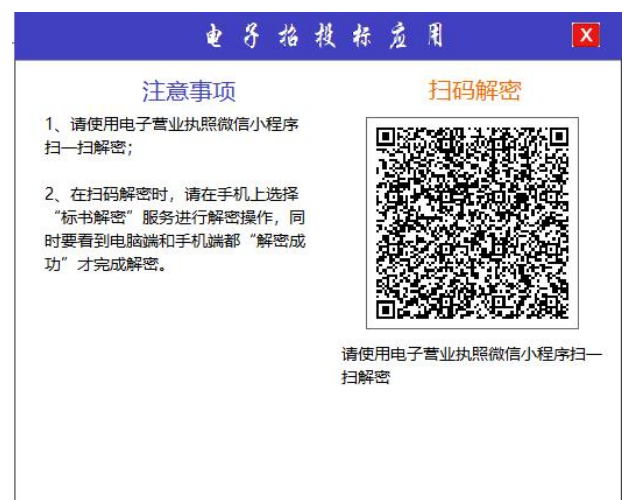

3)使用电子营业执照软件扫描电子投标解密二维码,选择执照进行验证。

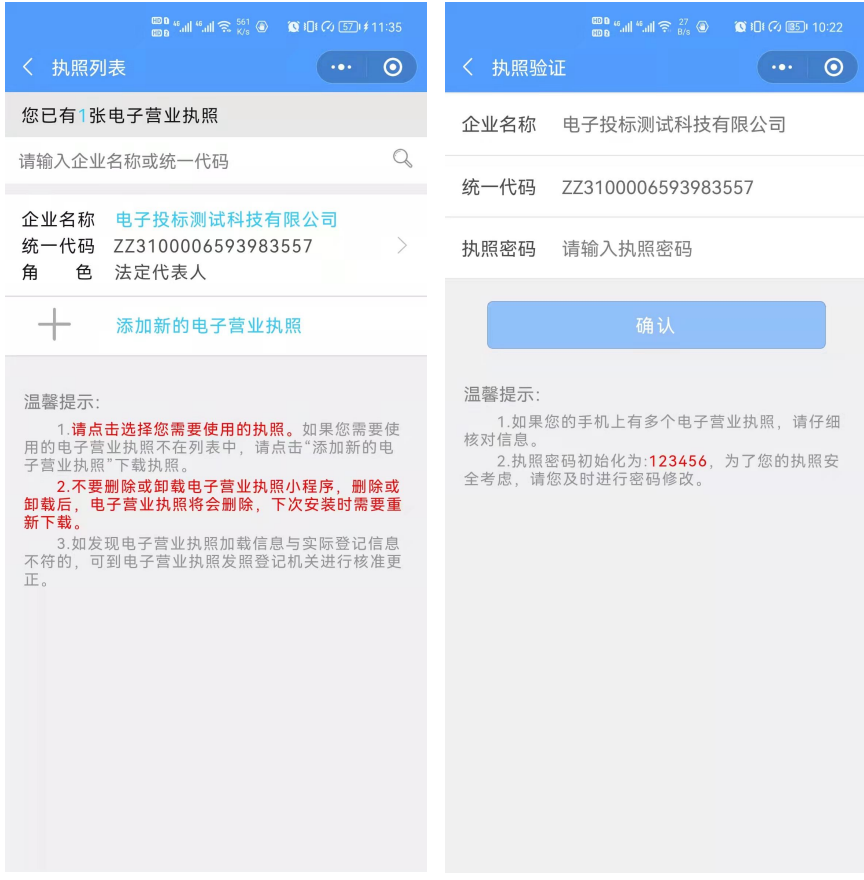

4)跳转电子投标功能页面,选择"标书解密"。

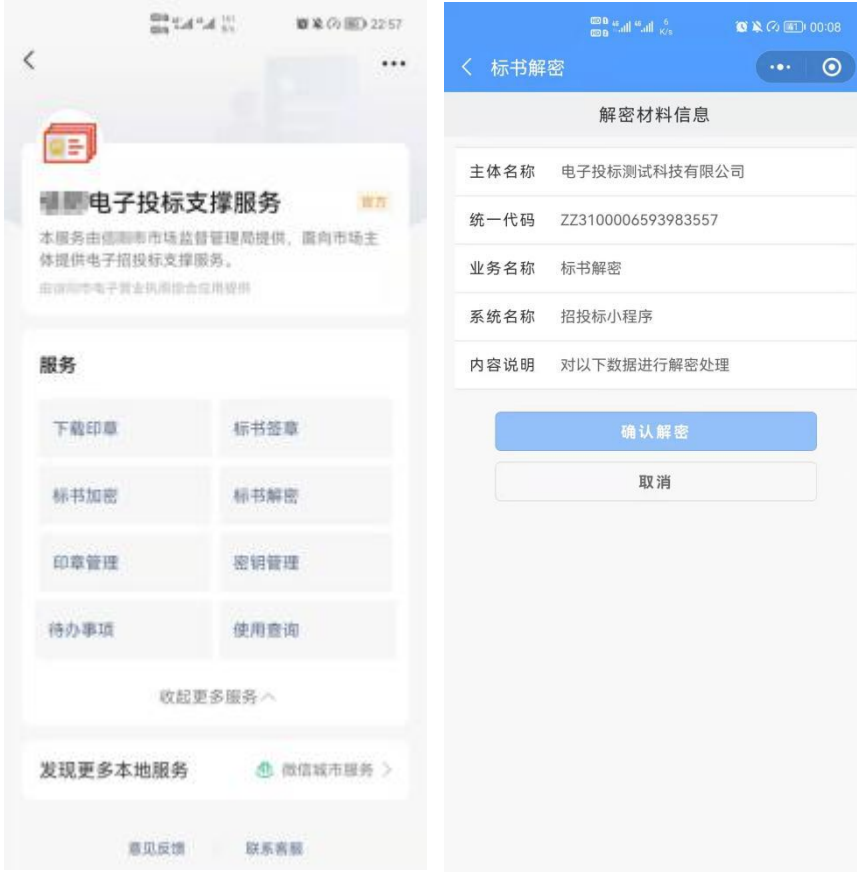

- 5)查看解密信息无误后,确认解密。
- 6) 在扫码加密时, 电脑终端和手机终端都提示"解密成功"才完成解密。

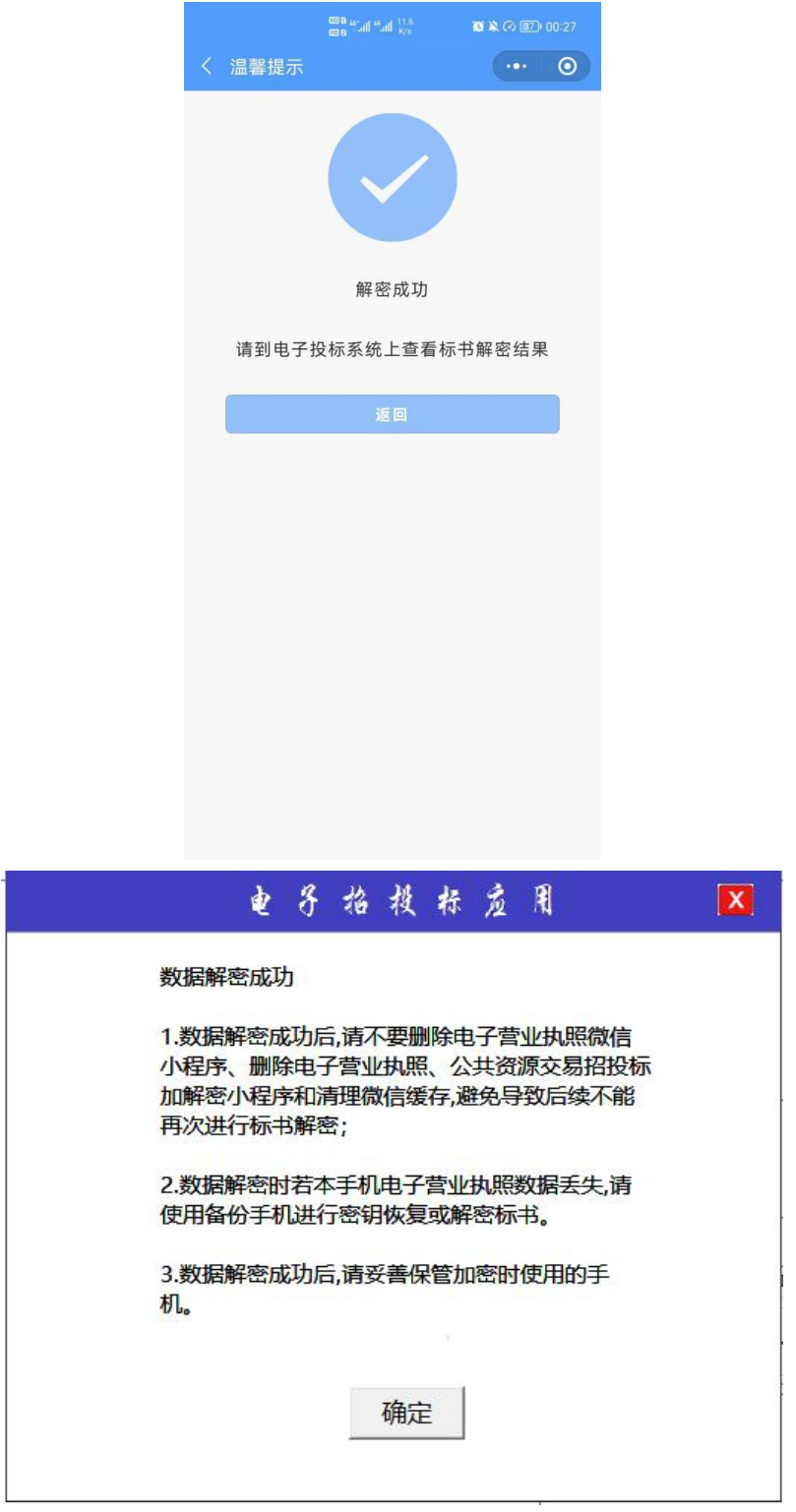

使用备份密钥手机解密

使用备份密钥手机解密流程和使用加密标书手机解密流程一致。

文件解密

1)使用手机解密失败,后可以直接文件解密

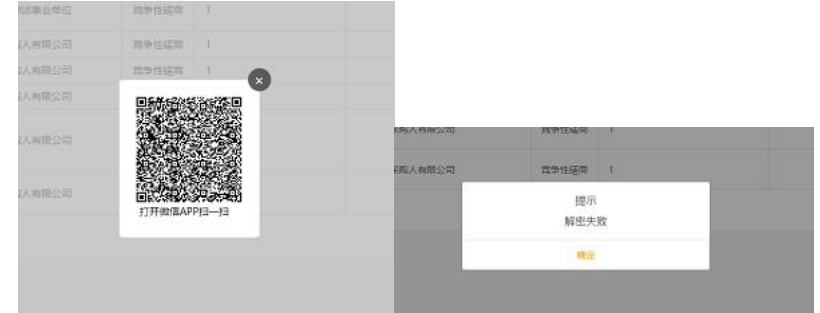

2)上传客户端保存的解密密钥文件,

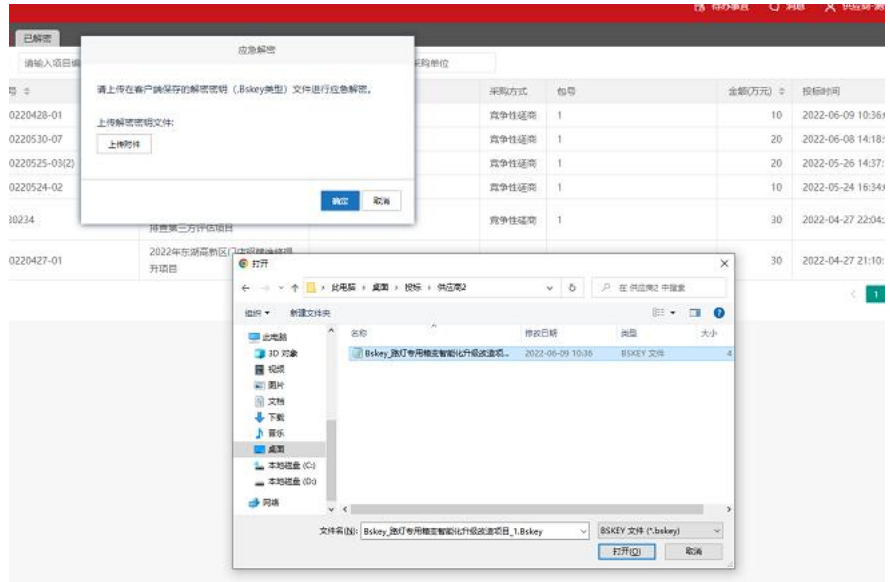

3)点击确认按钮进行解密

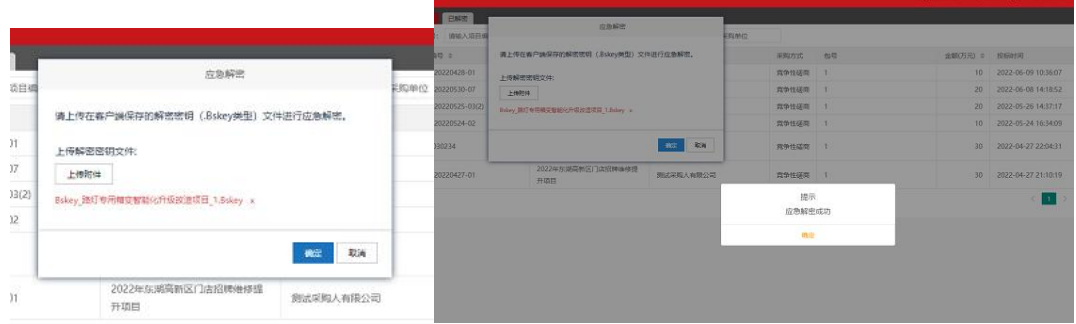

### **8.2.**非经营主体解密流程

非经营主体解密流程和经营主体解密流程一致,详见[经营主体解密流程](#page-56-0)。

# **9.** 客服电话

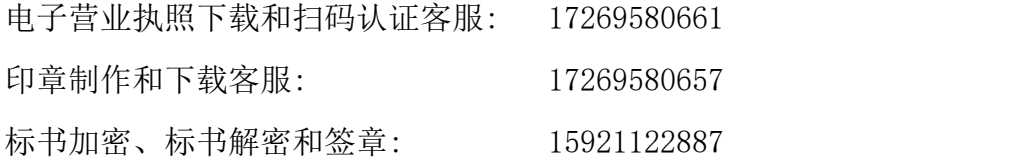